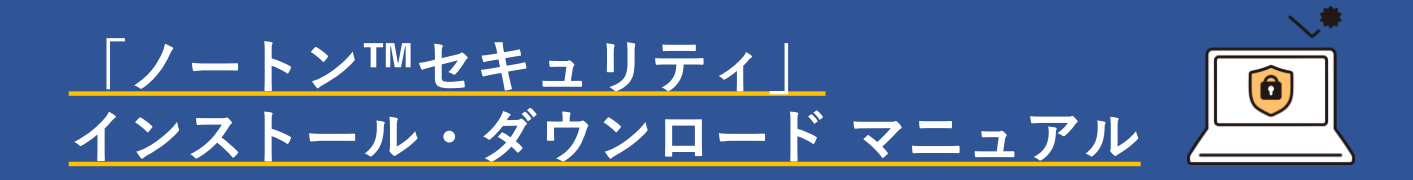

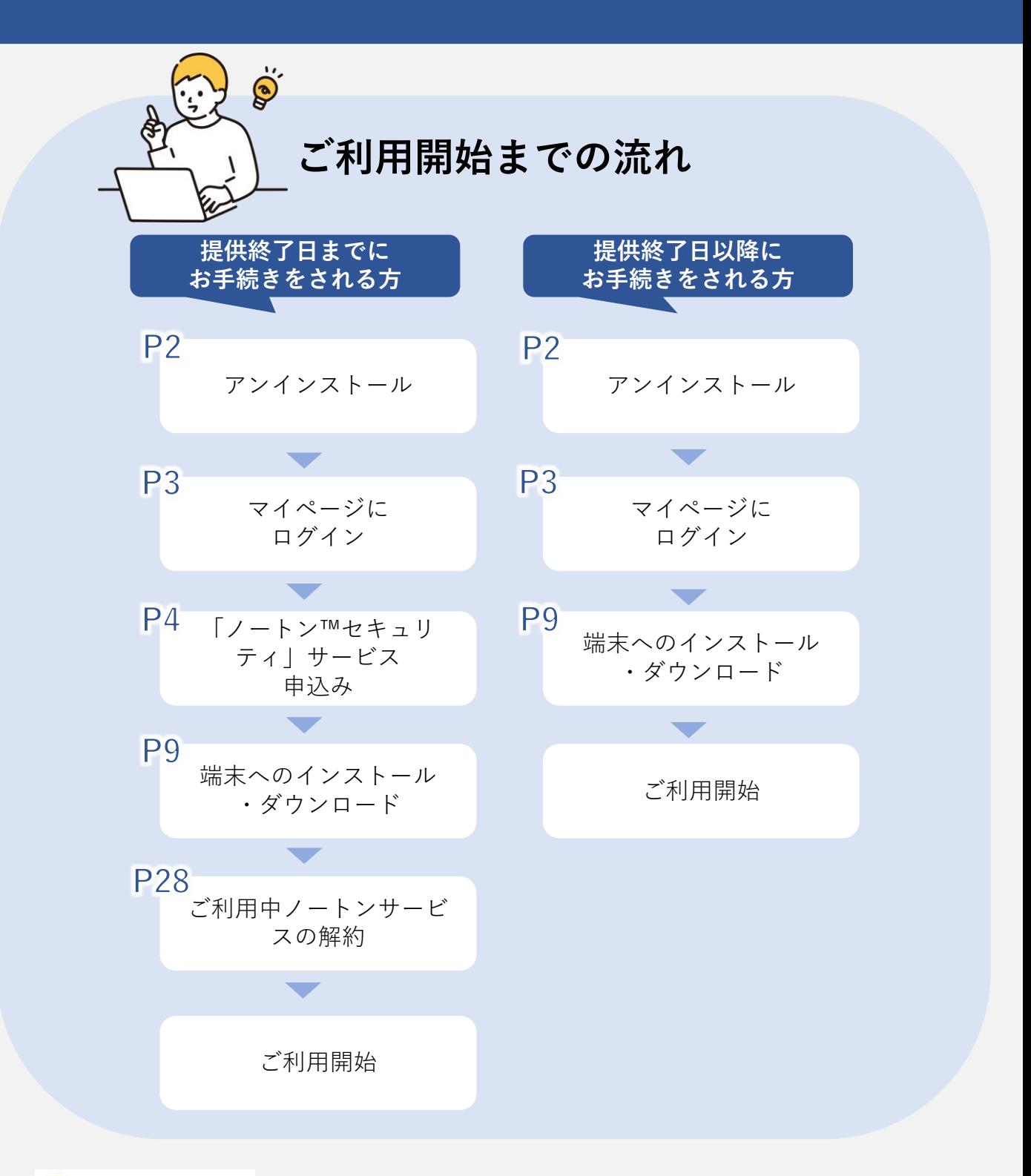

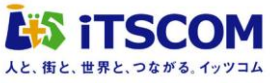

# **目次**

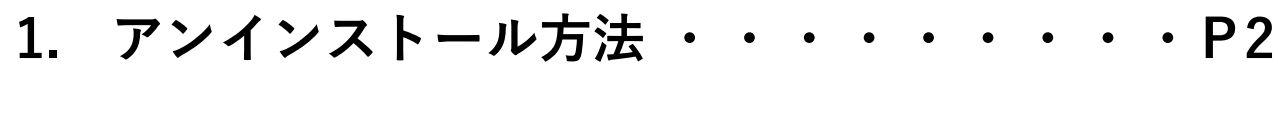

**2. マイページにログインする ・・・・・・・・P3**

**3. 「ノートン™セキュリティ」サービス申込みP4**

# **4. 端末へのインストール・ダウンロード・・P9**

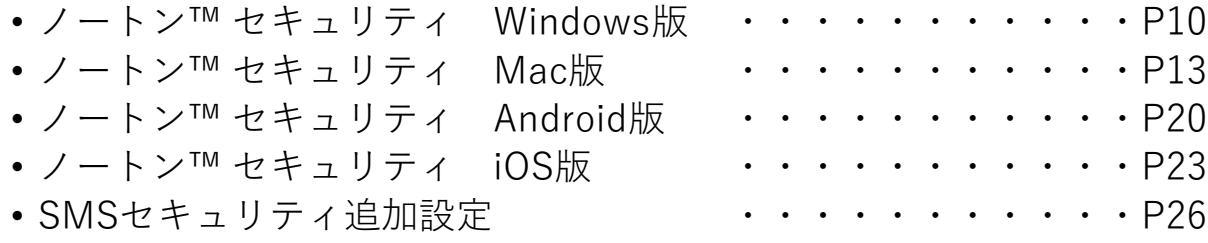

**5. ご利用中ノートンサービスの解約・・・・ P28**

**★ マイページログインでお困りの場合・・・ P30**

**アンインストール方法**

# **\ノートン デバイスセキュリティ製品を/ アンインストールする手順**

#### Windows10

- 1. 画面左下の[スタート] + を選択し、[設定] ◎>[アプリ >アプリと機能] を選択します。
- 2. ご契約いただいているノートン製品「アンチウィルス」「インターネット セキュリティ」「ノートン360」いずれかを選択し、[アンインストール] を選択します。

#### Windows11

- 1. 画面左下の[スタート] + を選択し、[設定] @ > [アプリ > インストール されているアプリ] を選択します。
- 2. ご契約いただいているノートン製品「アンチウィルス」「インターネット セキュリティ」「ノートン360」いずれかを選択し、[ その他 ⋮ の>アンイ ンストール] を選択 します。

#### Mac

ノートン アプリケーションを開いている場合は、以下の手順を実行する前に 閉じてください。

- 1. Finder に切り替えます。Finder アイコン し をクリックしてくださ い。
- 2. Finder ウインドウのサイドバー(画面左側の「よく使う項目]セクショ ン)で「アプリケーション」をクリックしてください。
- 3. ご契約いただいているノートン製品「アンチウィルス」「インターネッ トセキュリティ」「ノートン360」いずれかを選択します。
- 4. アプリをゴミ箱にドラッグします。
- 5. ユーザ名とパスワードの入力を求められる場合、Mac の管理者アカウン トの名前とパスワードを入力します。これは通常、Mac へのログインに 使っている名前とパスワードです。

 $\mathbf{Z}$ **マイページにログインする**

**■QRコードもしくは、iTSCOMのホームページからマイページに ログインしてください。**

**\ QRコードからの場合 /**

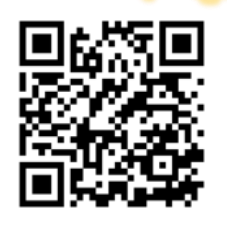

**左記のQRコードをスキャンし ます。**

**\ ホームページからの場合 /**

**ブラウザを起動してiTSCOM(イッツコム)のホームページを 表示し、左部メニュー「マイページ」をクリックします。 iTSCOMのホームページ https://www.itscom.co.jp/**

※マイページのID/PWが分からないお客さまや、 マイページログインでお困りの場合・・P30へ

**■提供終了日までにお手続きをされるお客さま 「ノートン™セキュリティ」サービスの申込み・・・P4へ**

**■提供終了日以降にお手続きをされるお客さま 端末へのインストール・ダウンロード・・・・・・・P9へ** 3

**(提供終了日までにお手続きをされるお客さま) 「ノートン™セキュリティ」サービスの申込み**

# **\インターネットセキュリティサービス確認画面へ/**

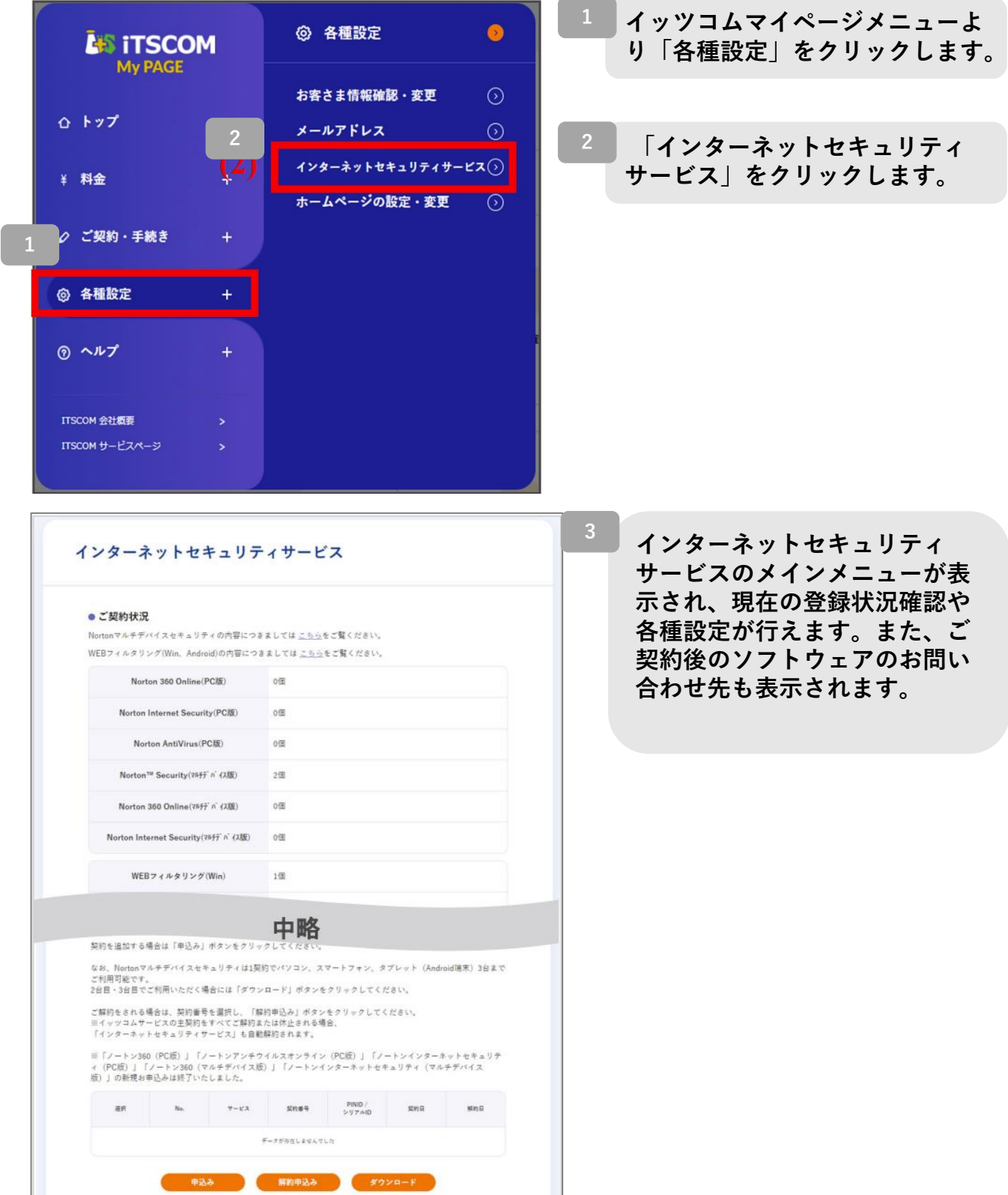

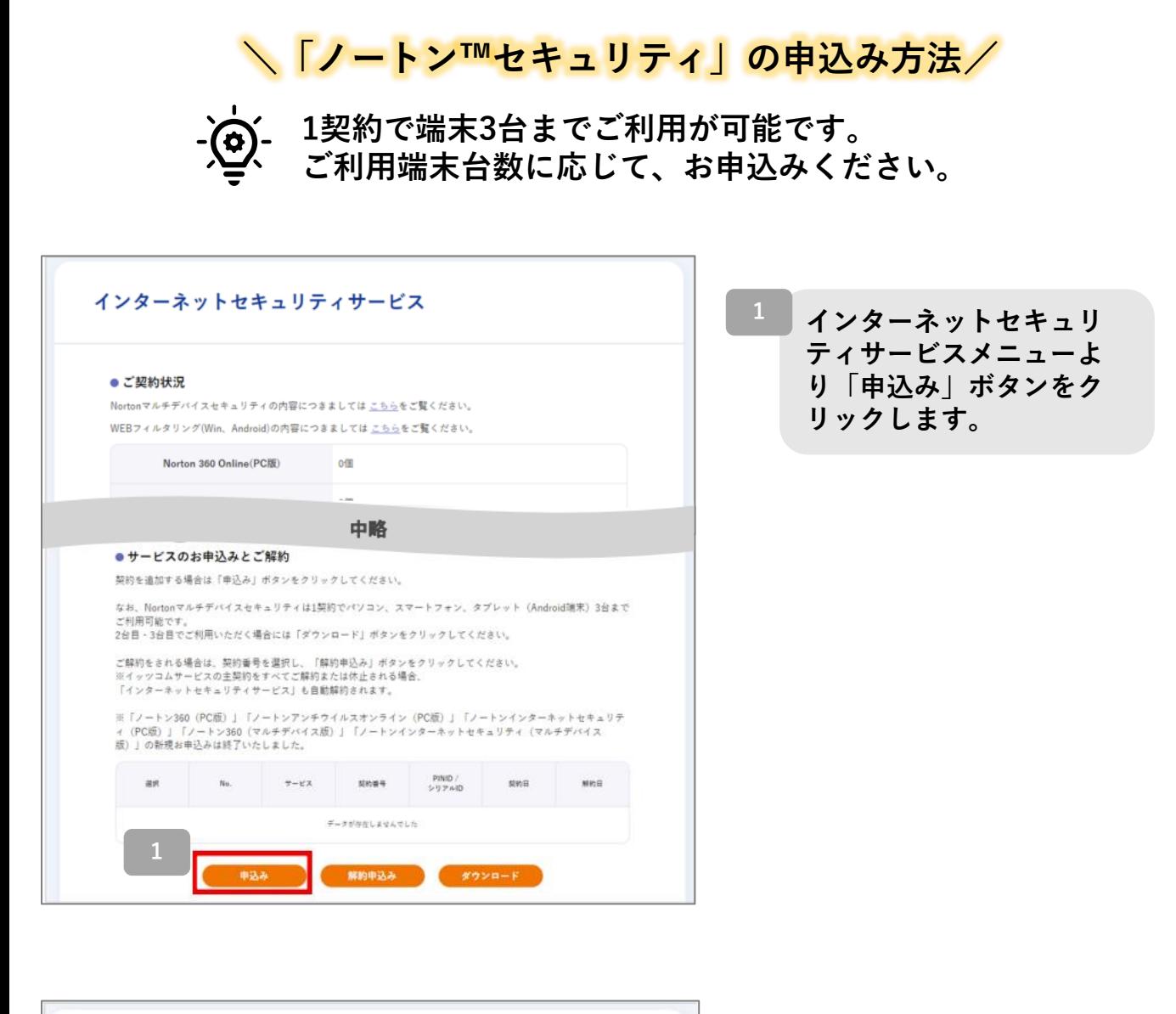

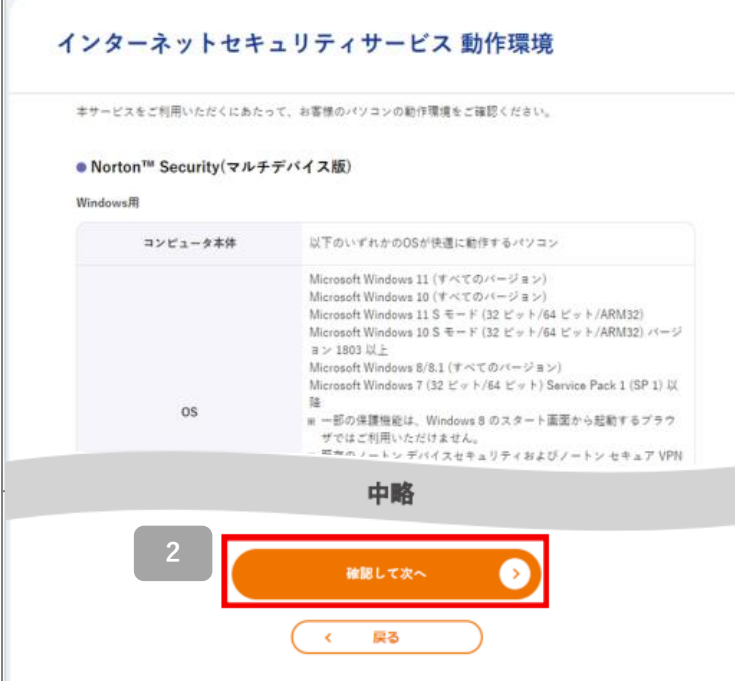

**サービスをご利用になるに あたって、必要な動作環境が 表示されます。 内容を確認し、「確認して次 へ」ボタンをクリックします。**

**2**

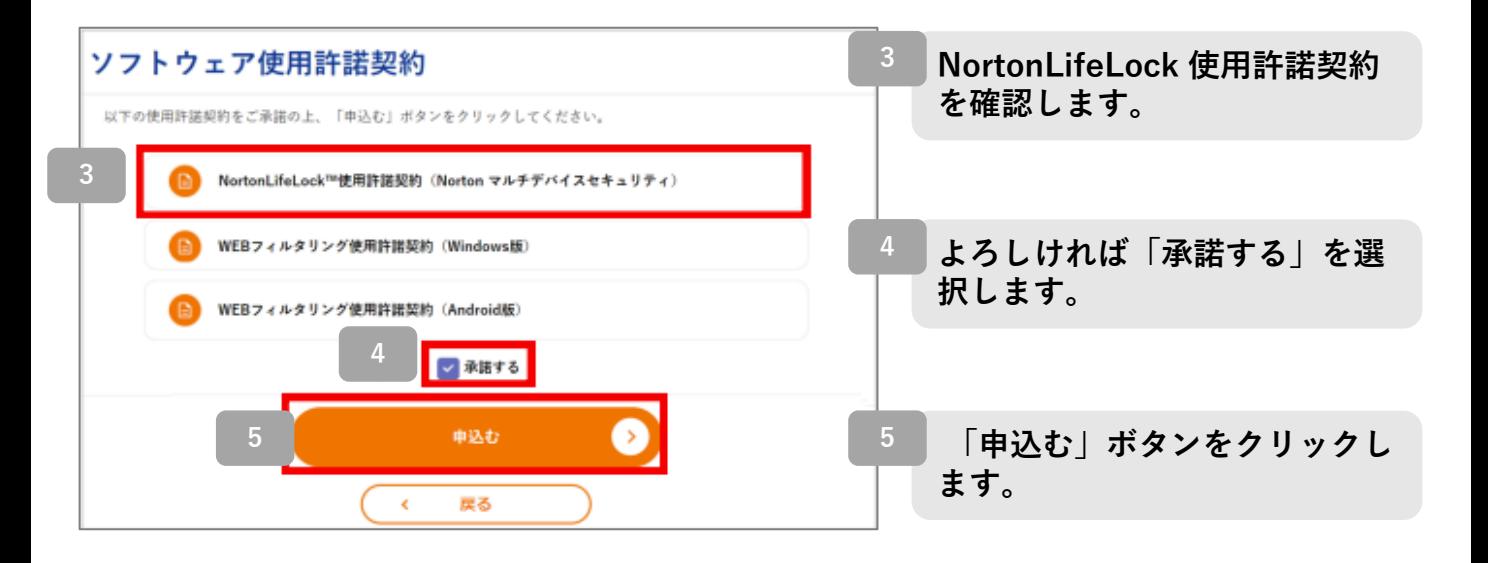

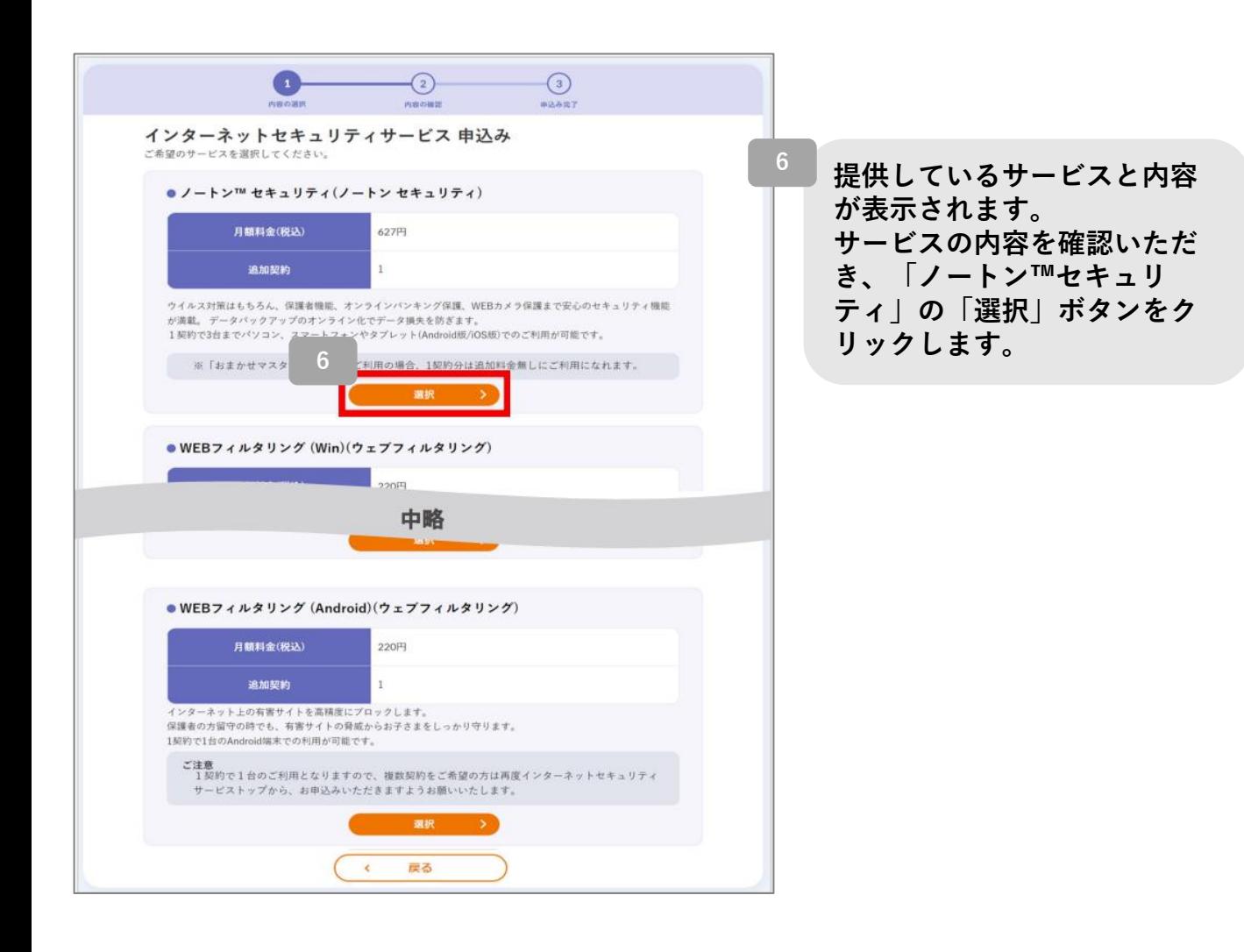

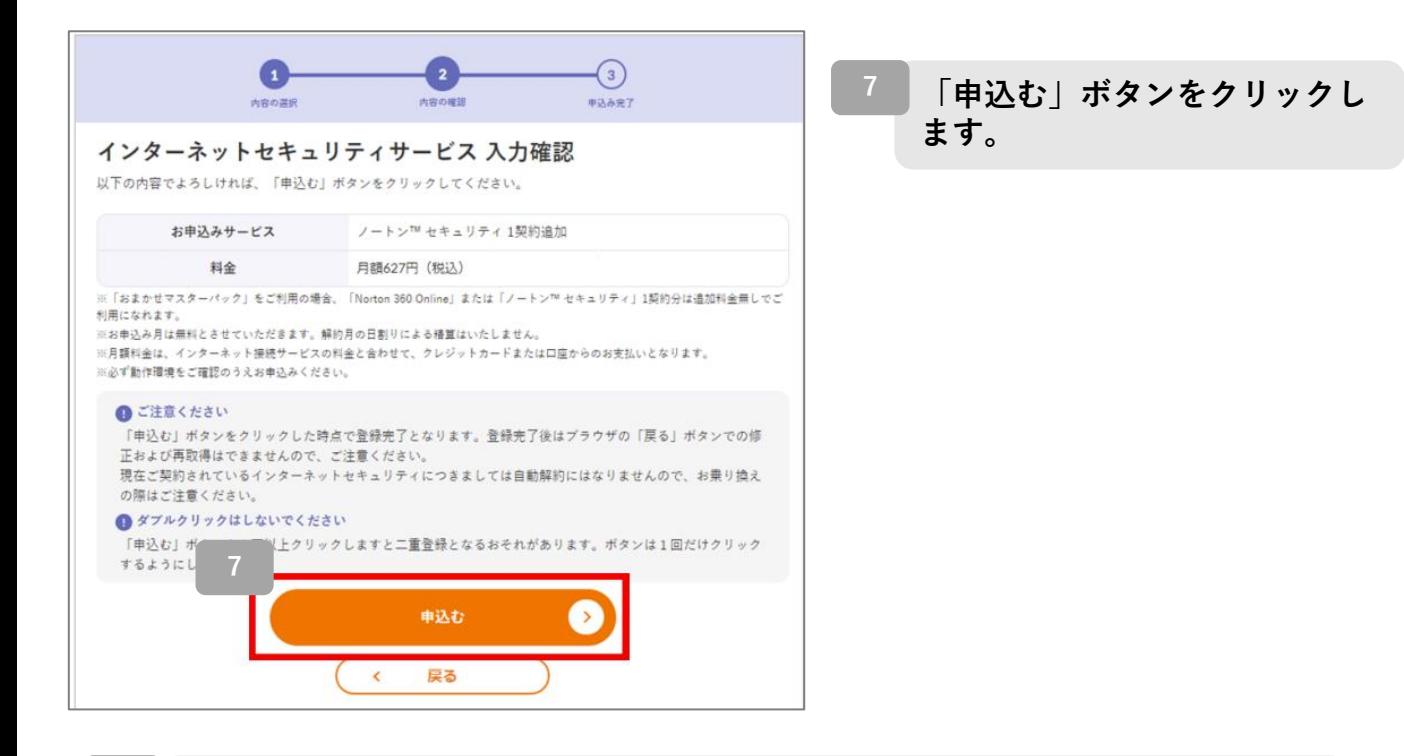

**画面に登録された契約番号が表示されます。印刷をするか、メモなどに控えてく ださい。(契約番号は、インターネットセキュリティサービスメニューからも確 認できます。) ※ 印刷する場合には、「印刷画面へ」をご利用ください。**

**「ダウンロード」ボタンをクリックします。 ※1契約で端末3台までご利用が可能です。ご利用端末台数に応じてお申込みく ださい。**

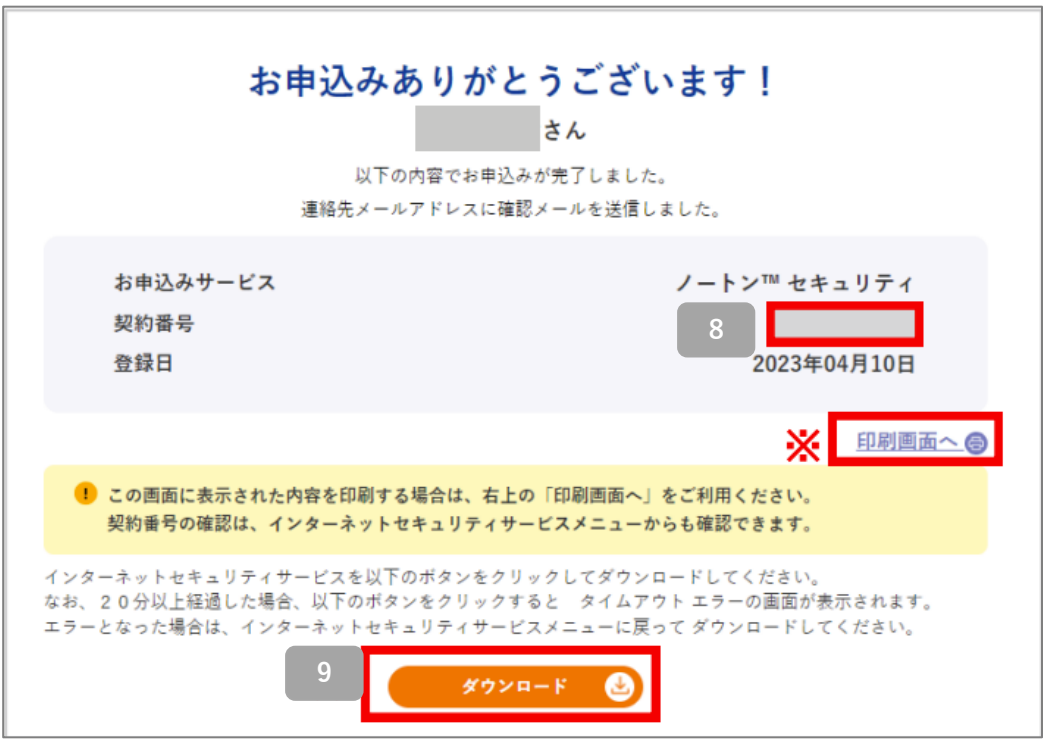

**ノートンのサイトに移動します。**

**製品のダウンロードおよびインストールはノートンのサイトにて行います。 操作手順については次ページ以降でご案内します。**

#### **操作手順がご不明な場合は、**

**NortonLifeLockの専用ホットライン「NortonLifeLock Online Service ホットラインカスタマーサポート」へご連絡ください。**

**Nortonソフトウェアのインストール、お申込み後の技術的な質問は以 下の専用窓口へ** <NortonLifeLock Online Service ホットラインカスタマーサポート> 電話:ナビダイヤル 0570-086622 ナビダイヤルへ通話ができない場合:03-3570-5124 E-mail: [its-t@service365.jp](mailto:its-t@service365.jp) お問い合わせ時間:9:00~17:00 (年中無休)

**なお、手順はノートンWEBページからの確認も可能です。 下記のQRコードよりご確認ください。**

■ Windows版のインストール手順

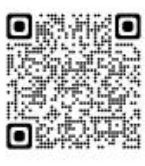

https://bbssonline.jp/sp/sym/product/nortonsecurity/inst win.html

■ Mac版のインストール手順

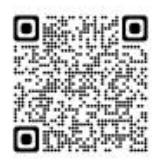

https://bbssonline.jp/sp/sym/product/nortonsecurity/inst\_mac.html

■ iOS版インストール手順

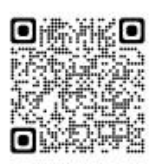

https://bbssonline.jp/sp/sym/product/nortonsecurity/inst\_ios.html

■ Android版インストール手順

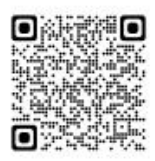

https://bbssonline.jp/sp/sym/product/nortonsecurity/inst\_android.html

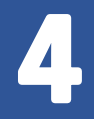

**端末へのインストール・ ダウンロード方法**

**イッツコムマイページのインターネットセキュリティサービスメニュー画面に、 サービス名、契約番号、PINID、契約日が表示されます。 PINIDはインストール・ダウンロードを行う際に使用する場合がございます。 Windows版、Mac版、Android版、iOS版いずれも「ダウンロード」ボタンからダ ウンロード・インストールをしてください。インターネットセキュリティサービス メニュー画面への遷移手順はP4をご参照ください。**

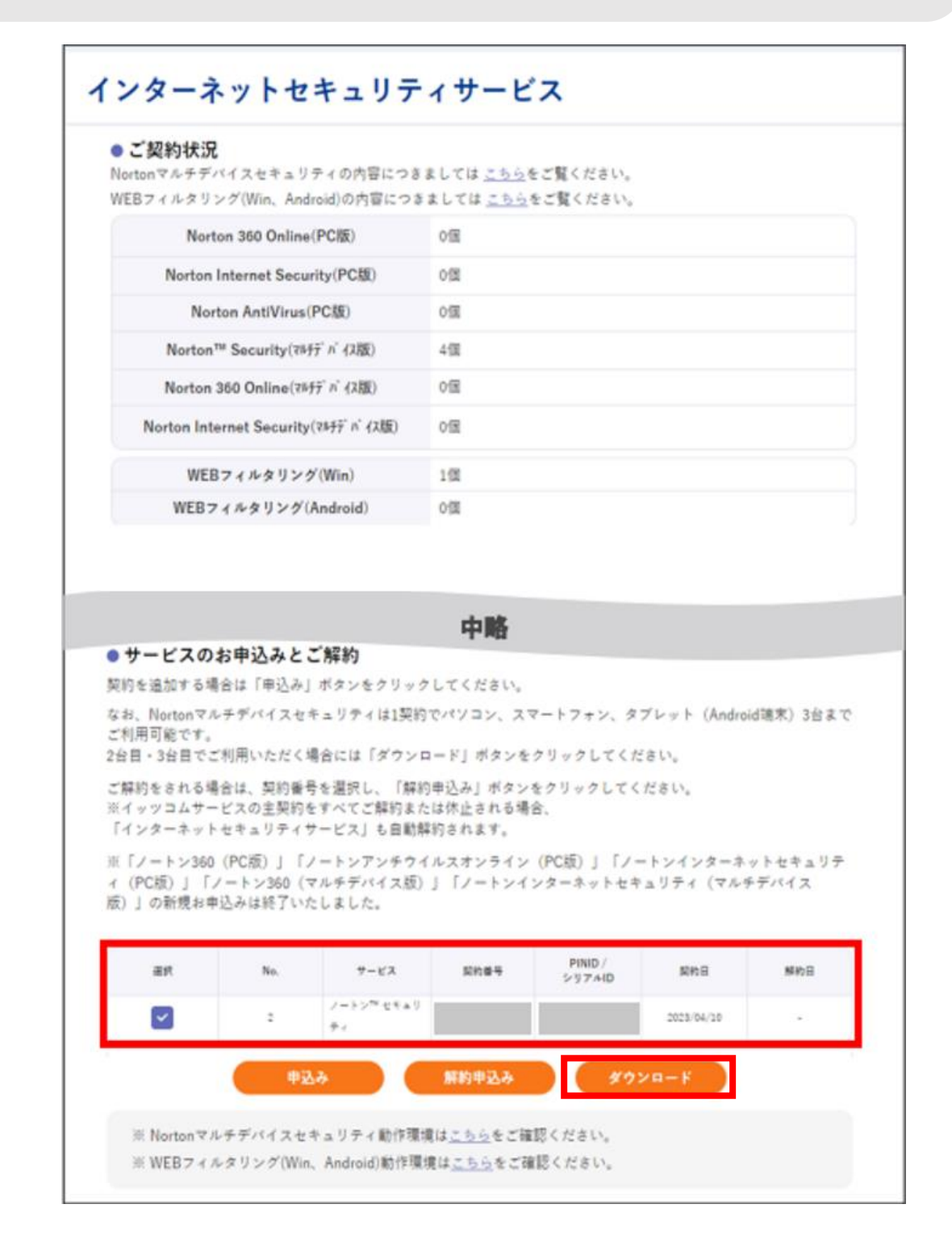

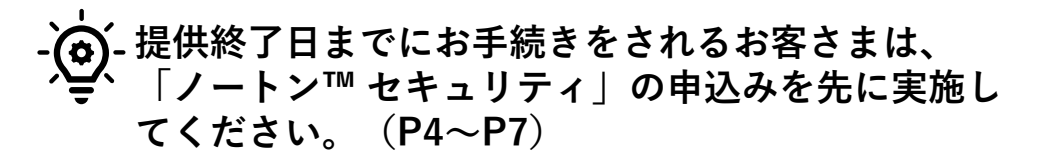

**\ノートン™ セキュリティWindows版 インストール方法/**

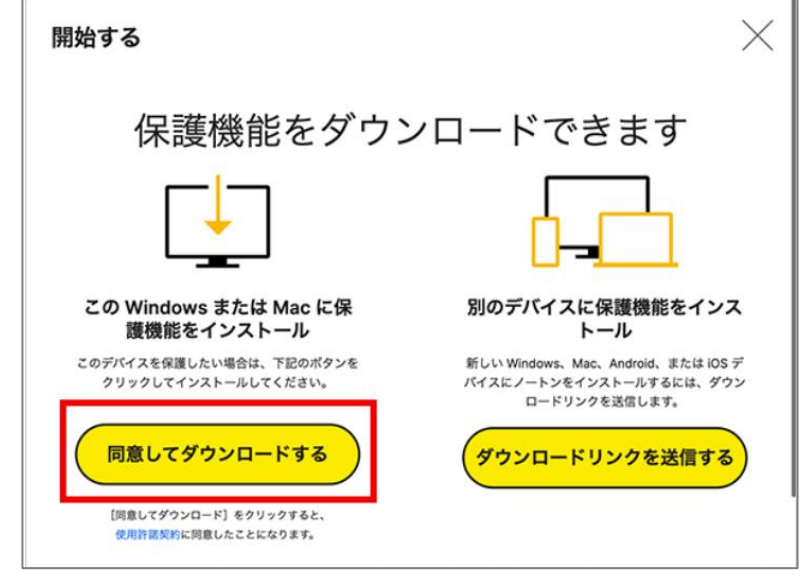

**1**

**2**

**[同意してダウンロードする]をクリックします。 ダウンロードが開始されます。**

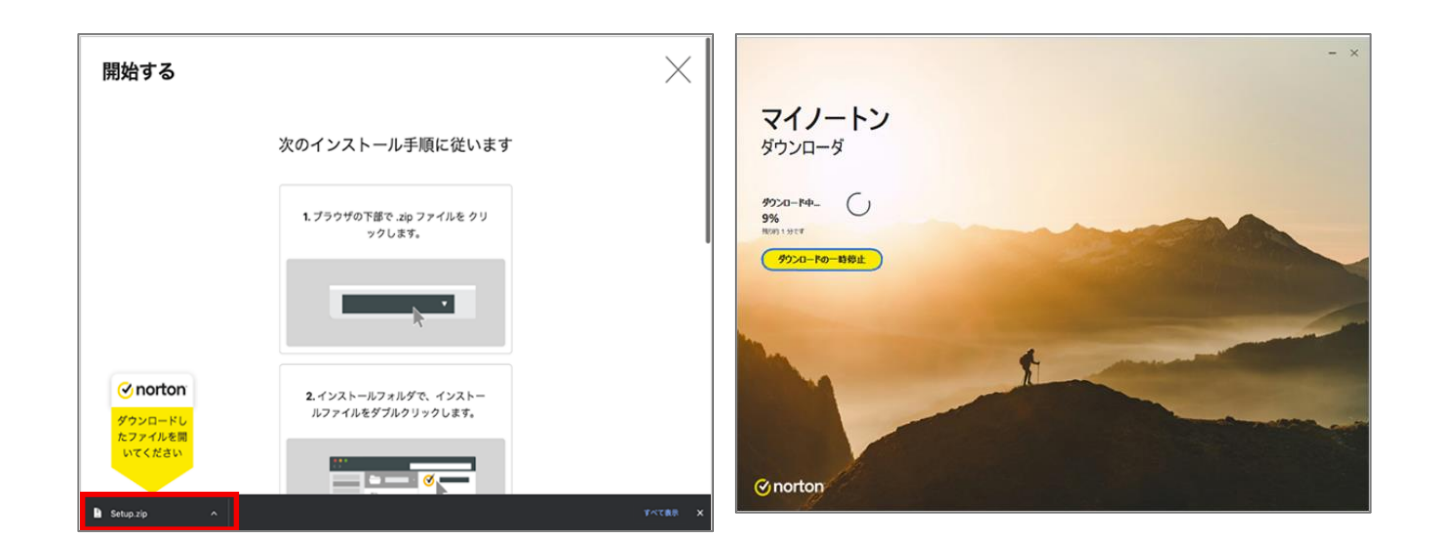

**ブラウザー下部の、「.exe」ファイルをクリックします。 ダウンロードが開始されます。そのままお待ちください。**

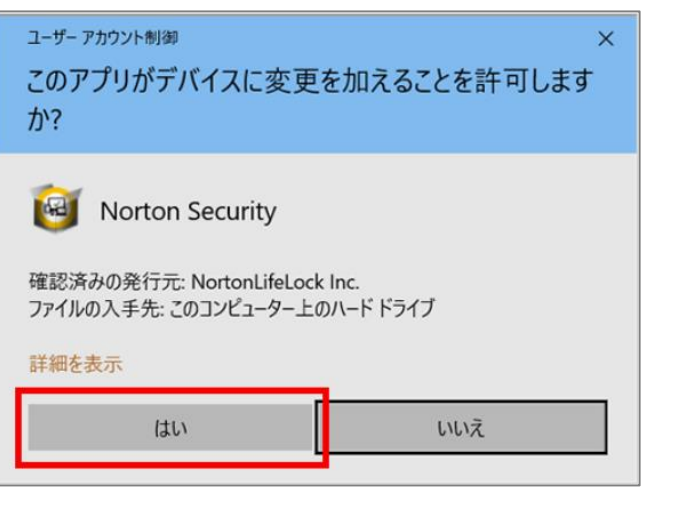

**「ユーザー アカウント制御」のメッ セージが表示される場合は、[はい] をクリックしてください。**

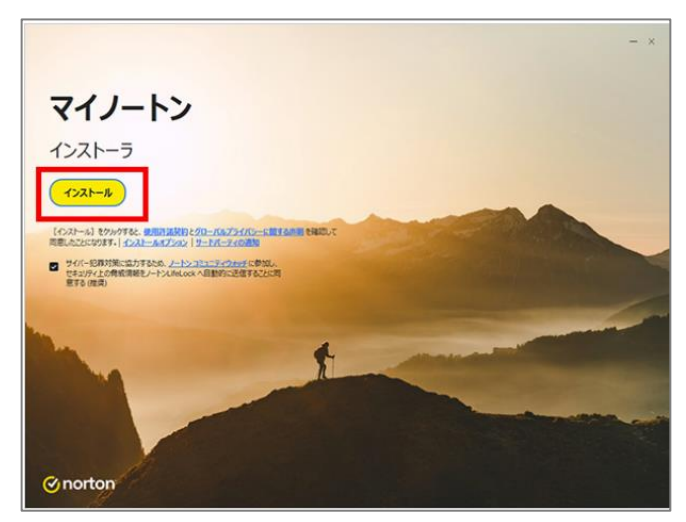

**使用許諾契約をお読みいただき、 [インストール]をクリックしてく ださい。 使用許諾契約の内容は、「ノー トン製品使用許諾契約」のリン クよりご確認いただけます。 3**

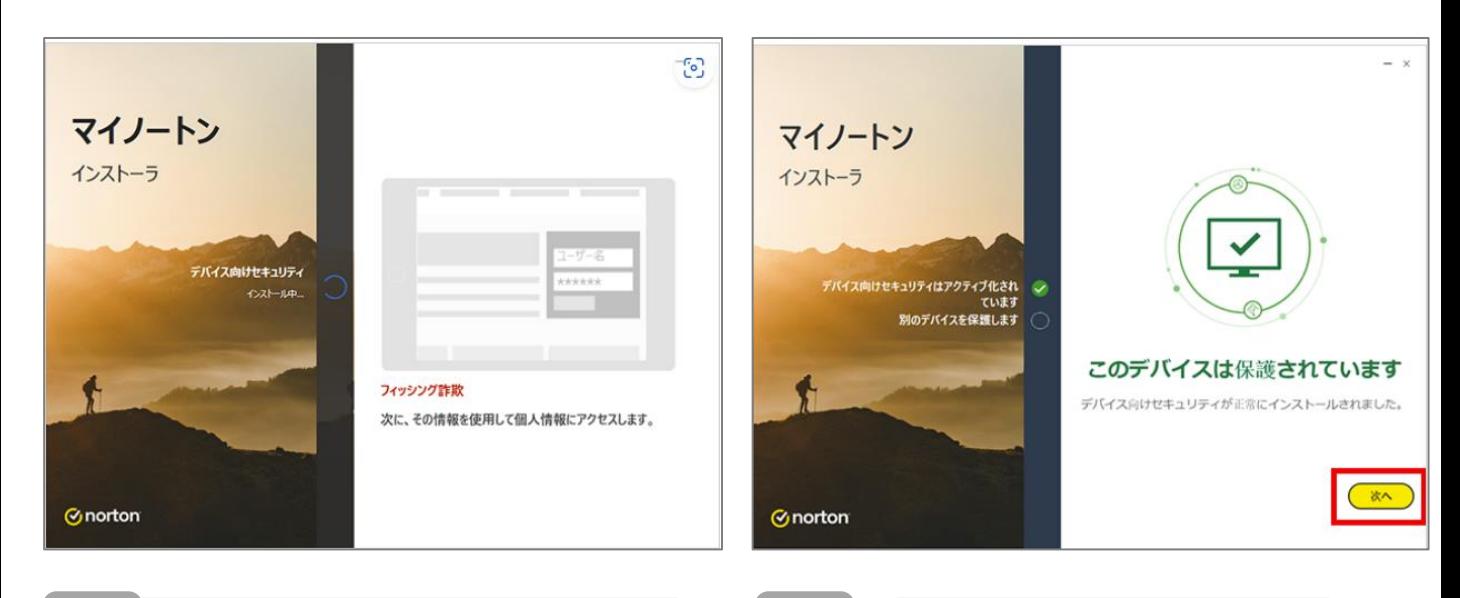

**5**

- **4 インストールが開始されます。 インストールが完了しライセン**
	- **スが適用されると、上記の画面 が表示されます。[閉じる]をク リックします。**

**※本画像以外の画面が表示され る場合は、画面の表示に従って 設定を行ってください。**

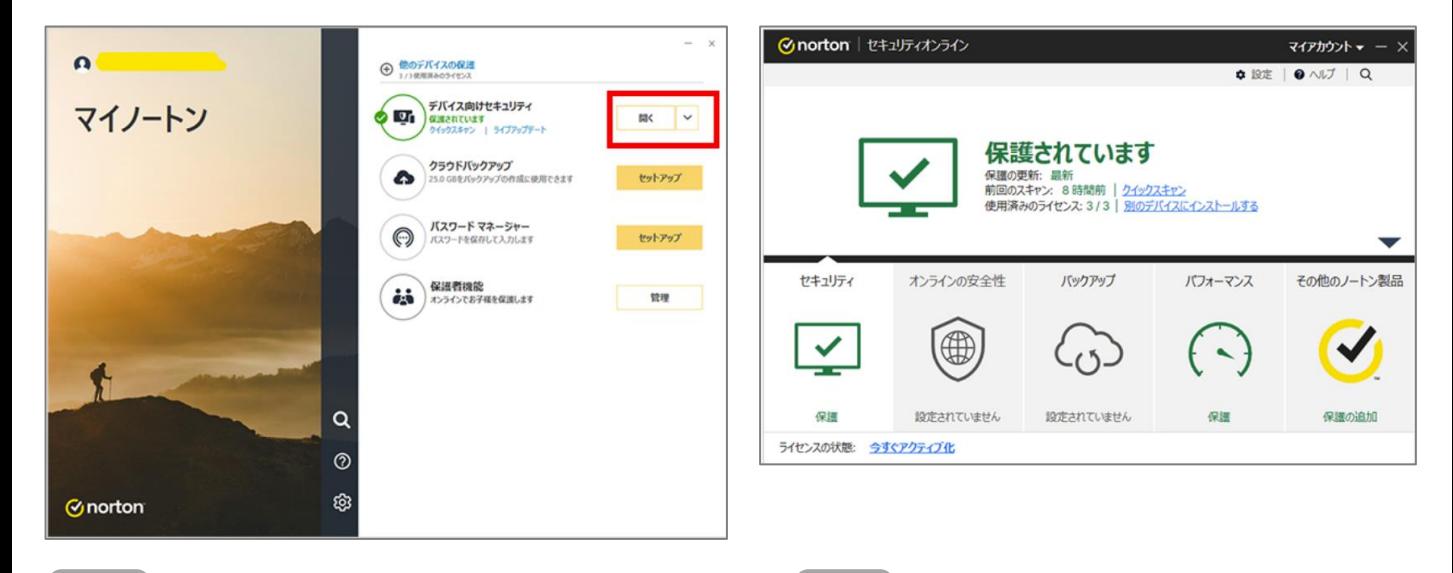

**7**

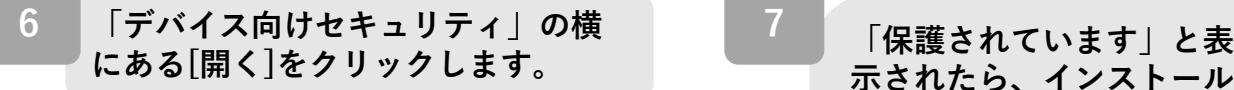

**示されたら、インストール 完了です。**

**※ご利用中ノートンサービ スのご解約(P28参照)も 合わせご対応いただき、お 手続き漏れの無いようご注 意ください。**

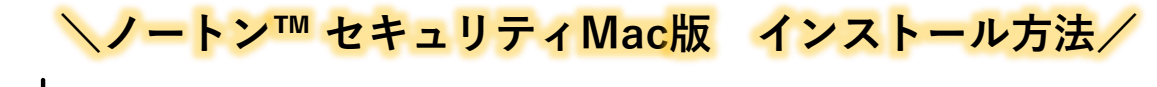

**インストール中のプログラム名などに「Norton 360」と表示されること がありますが、お使いの製品は「ノートン™ セキュリティ」のMac版と なります。**

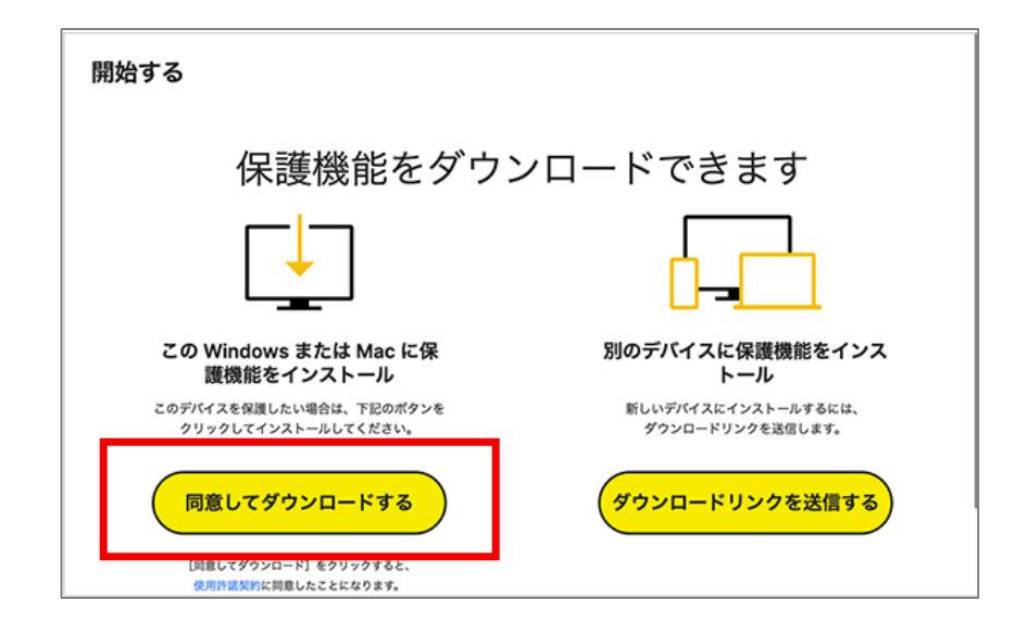

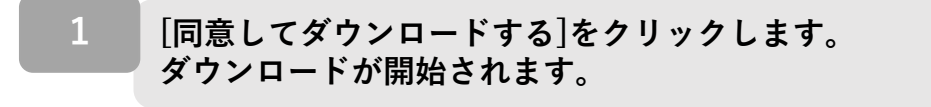

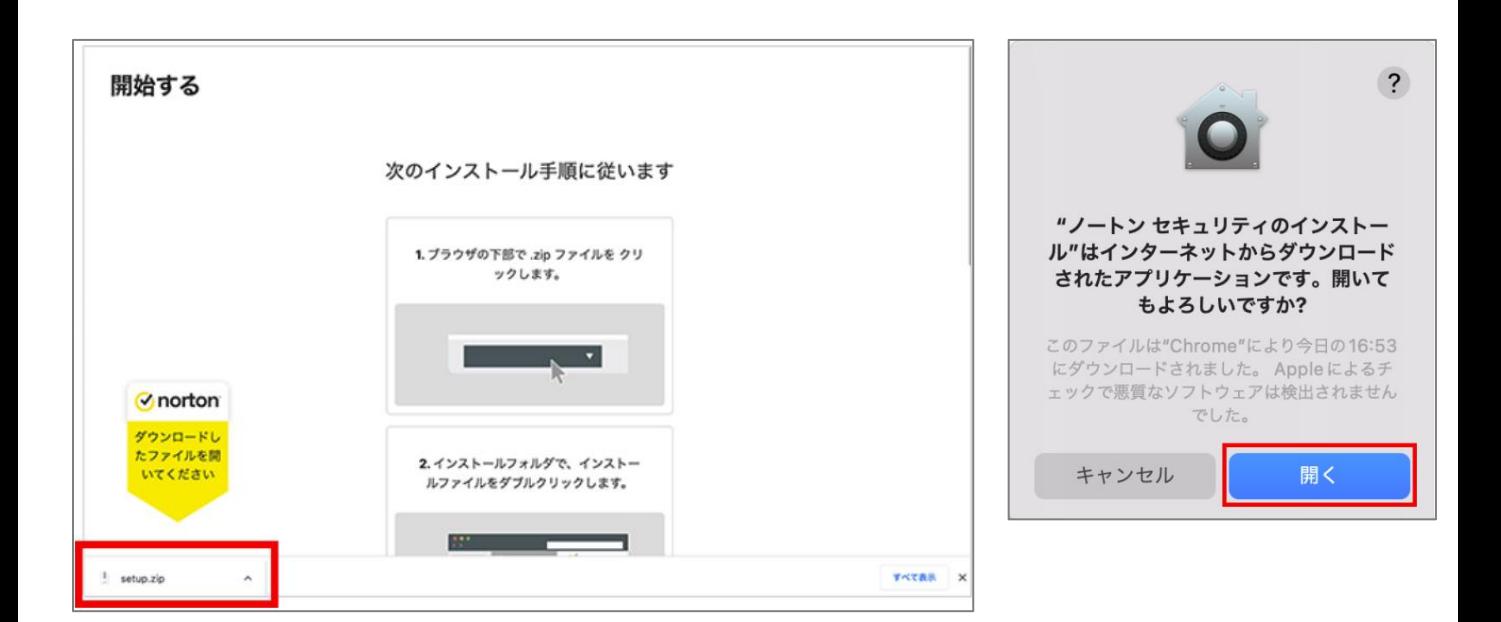

**ダウンロードが完了したら、ファイルをクリックして開きます。 ※ダウンロードファイルの開き方は、お使いのブラウザソフトによっ て異なります。**

**2**

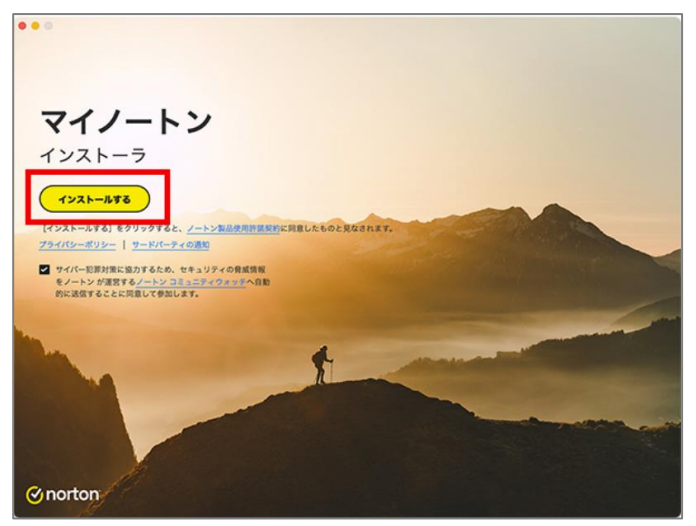

**使用許諾契約をお読みいただき、 [インストールする]をクリックし**

**使用許諾契約の内容は、「ノート ン製品使用許諾契約」のリンクよ**

**りご確認いただけます。**

**てください。**

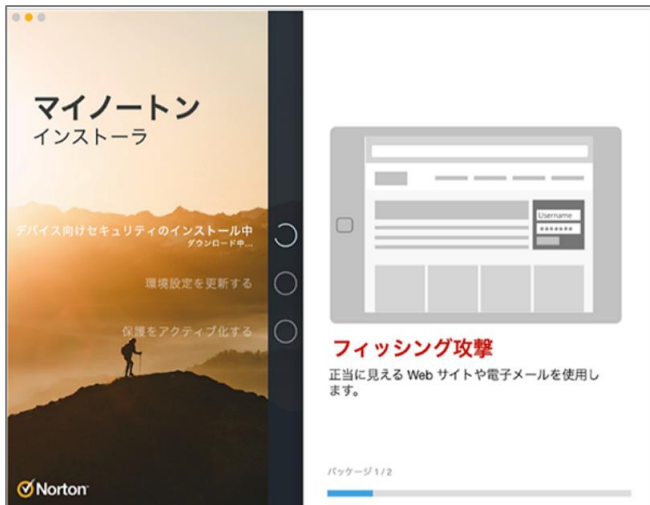

3 **4** *4 インストールが開始されます***。** 

マイノートン インストーラ ノートン セキュリティのインストール ノートン製品をインストールするには、ヘルパ ールし<br>ました  $\overline{\mathbf{v}}$ ーツールが必要です。  $\checkmark$ ノートン セキュリティのインストールが新しい インストールが正常に完了しました ヘルパーツールをインストールしようとしてい <br>保護をアクティブ化する Mac を再起動して保護をアクティブ化してください。操作を実行す ます。 るまで保護は有効になりません。 許可するにはパスワードを入力してください。 an a パスワード **MENT& Gnorton** \_\_\_\_\_\_\_\_\_\_\_\_\_ ヘルパーをインストール キャンセル **5 上記の画面が表示されたら、 [再起動する]をクリックします。 Macのユーザ名とパスワード 自動で環境設定の画面が立ち上が を入力し、 る場合は、次の手順へ進んでくだ [ヘルパーをインストール]をク さい。 リックします。**

**以下、macOS 12以前と13で表示が異なります。 macOS 12 以前 をご利用の方は下記「macOS 12以前のお客さま」の手順6から、 macOS 13をご利用の方は「macOS 13のお客さま」の手順7からを参照してください。** 14 **macOS 12以前のお客さま**

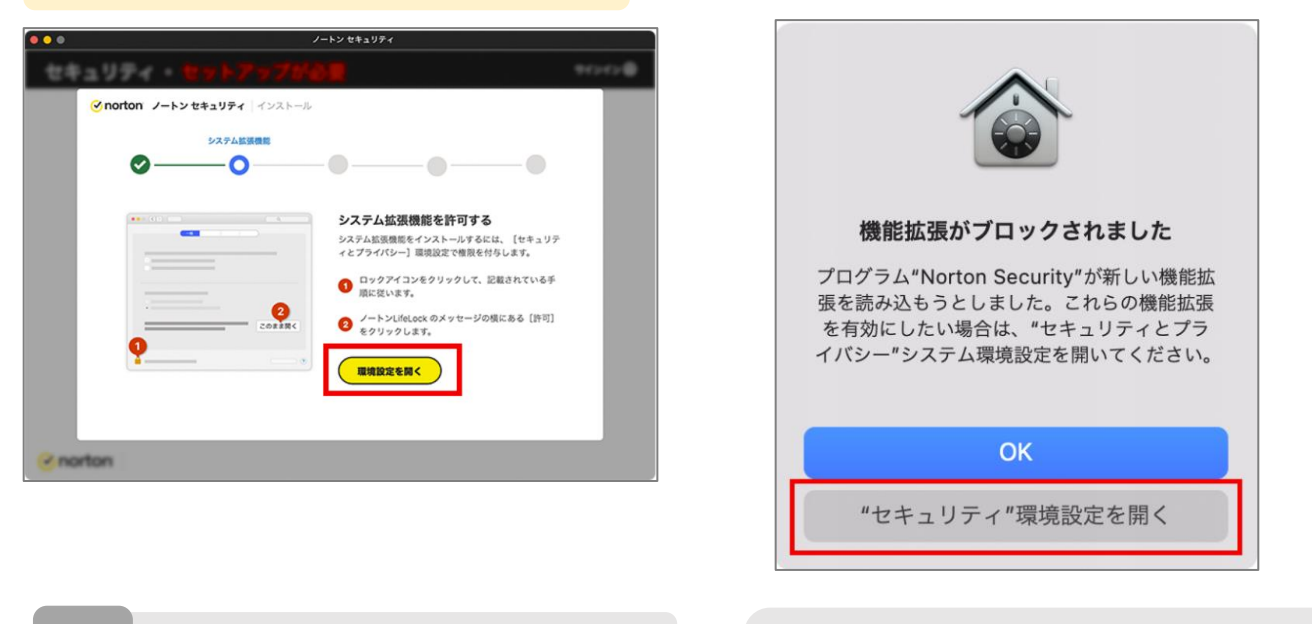

**6 [環境設定を開く]をクリックします。 [ブロックされました]が表示される場**

**合は、下の["セキュリティ"環境設定 を開く]をクリックします。**

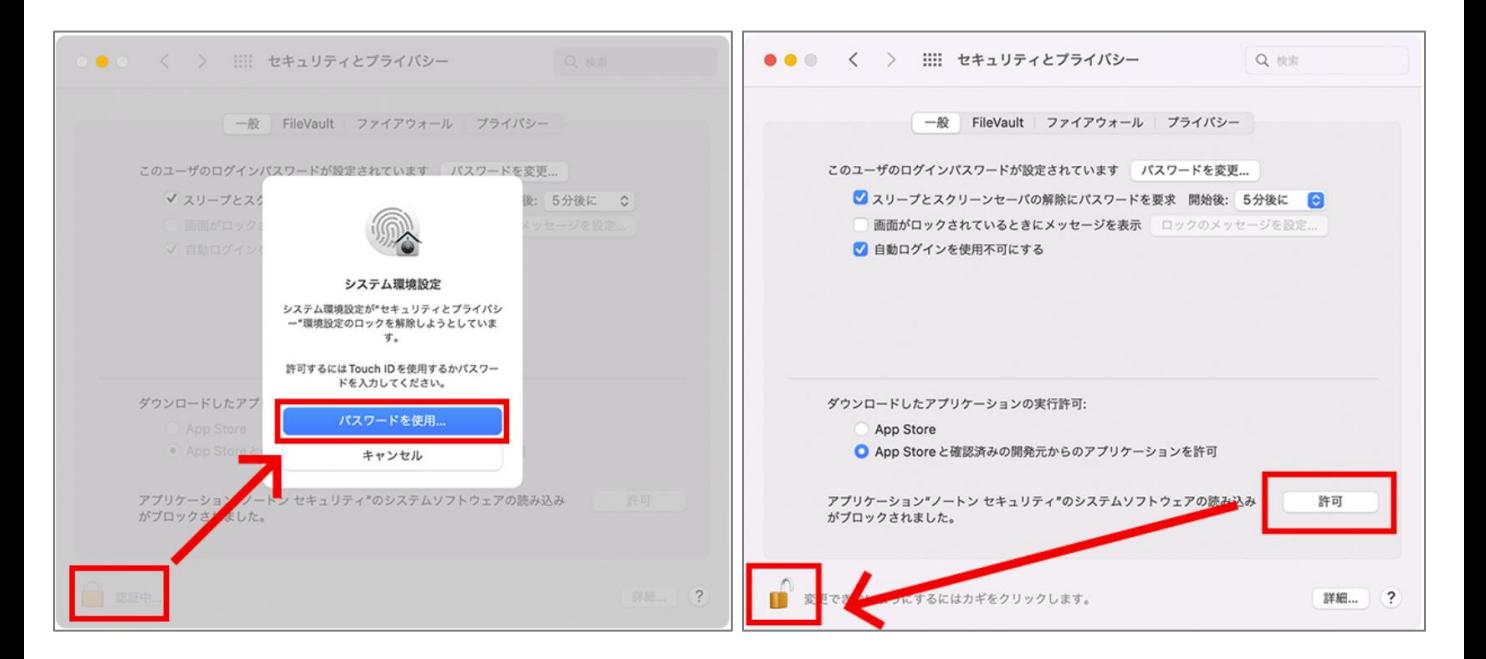

**設定が開きます。 左下の鍵のマークをクリックする とダイアログが表示されます。 Macのユーザー名とパスワードを 入力し、[ロックを解除]をクリッ クします。 ※TouchIDでの認証の場合は、 パスワードは不要です。**

**7 右下にある[許可]をクリックし、再度 左下の鍵マークをクリックします。**

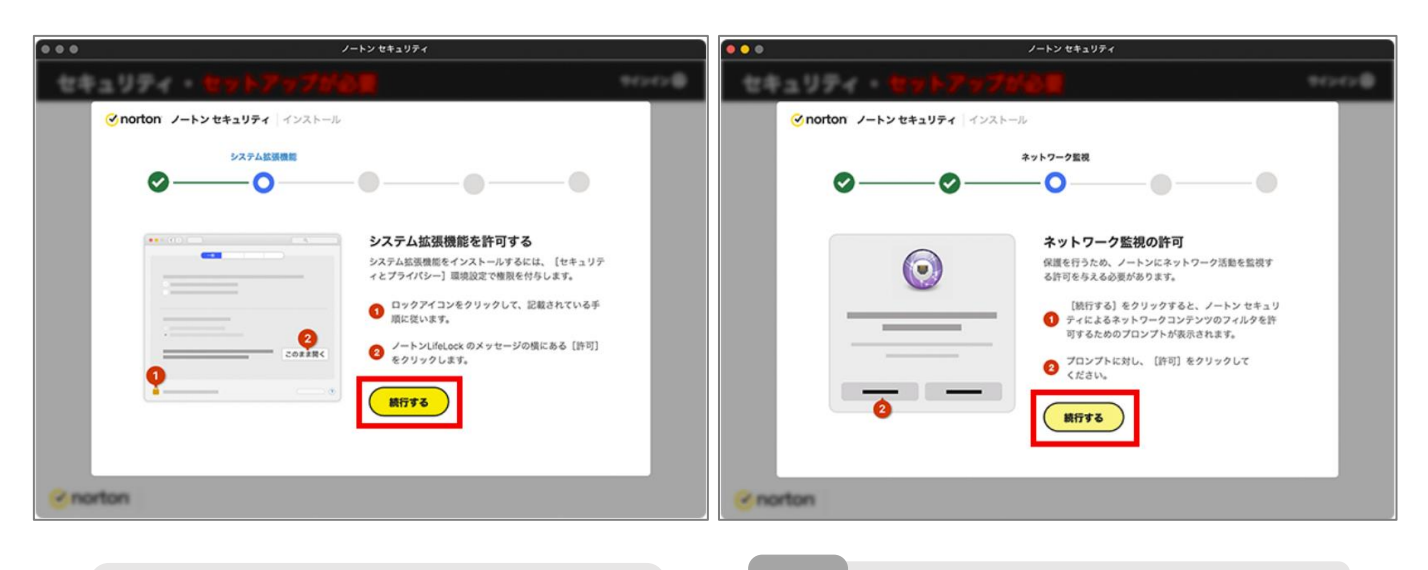

- **ノートンセキュリティに戻ります。 [続行する]をクリックします。**
- **8 [続行する]をクリックします。**

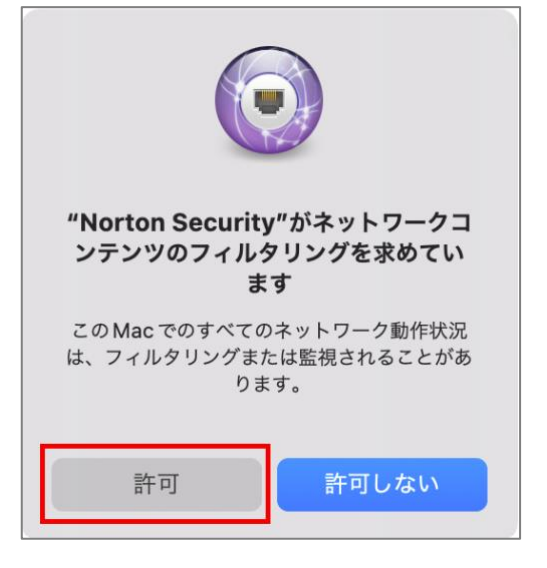

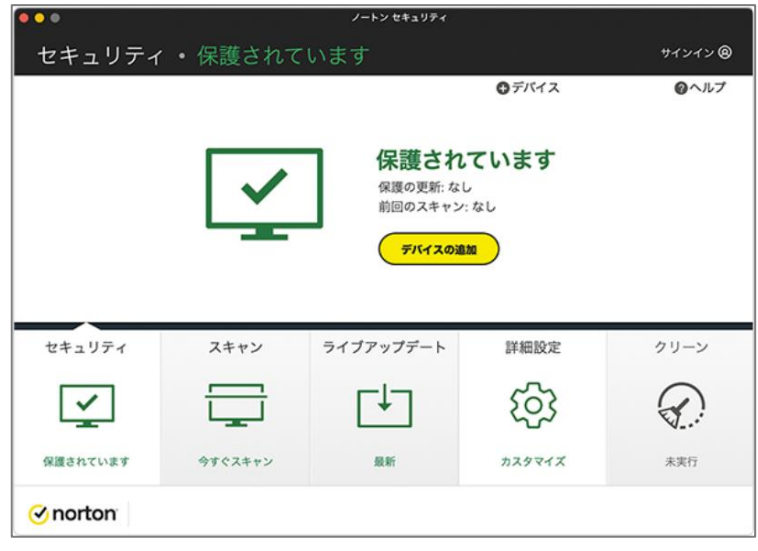

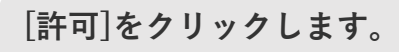

**[許可]をクリックします。 上記の画面が表示されたらイン ストール完了です。 9**

#### **macOS 13のお客さま**

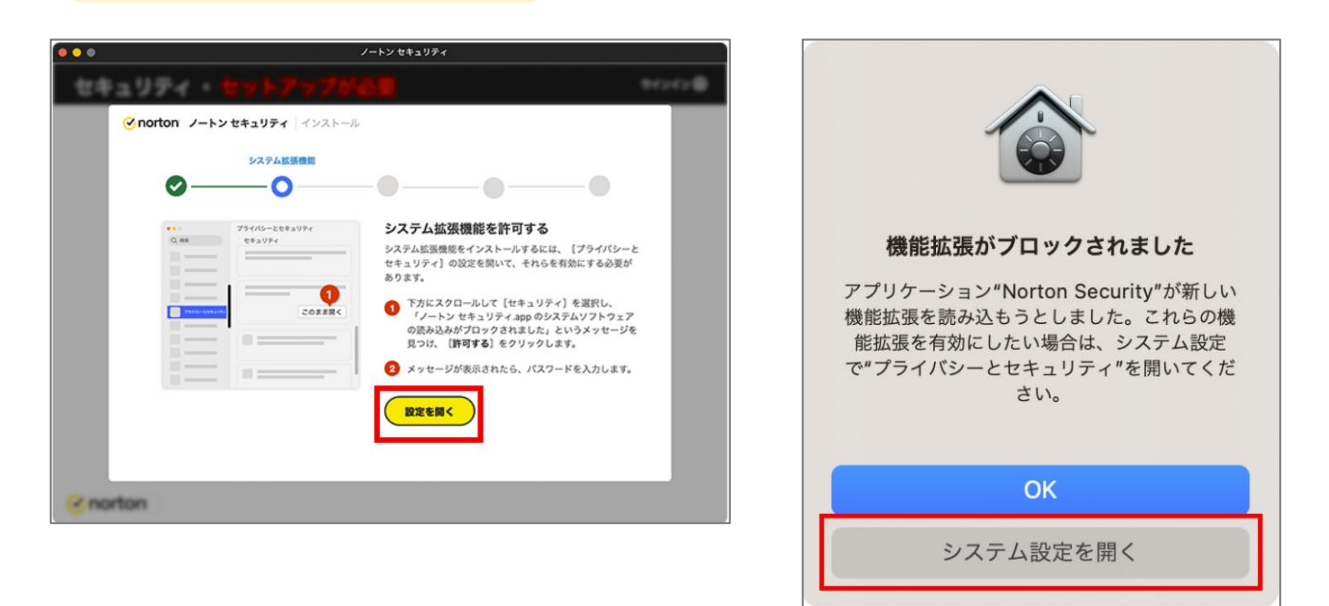

**[環境設定を開く]をクリック します。**

**6 「ブロックされました」が表示される 場合は、下の[システム設定を開く]を クリックします。**

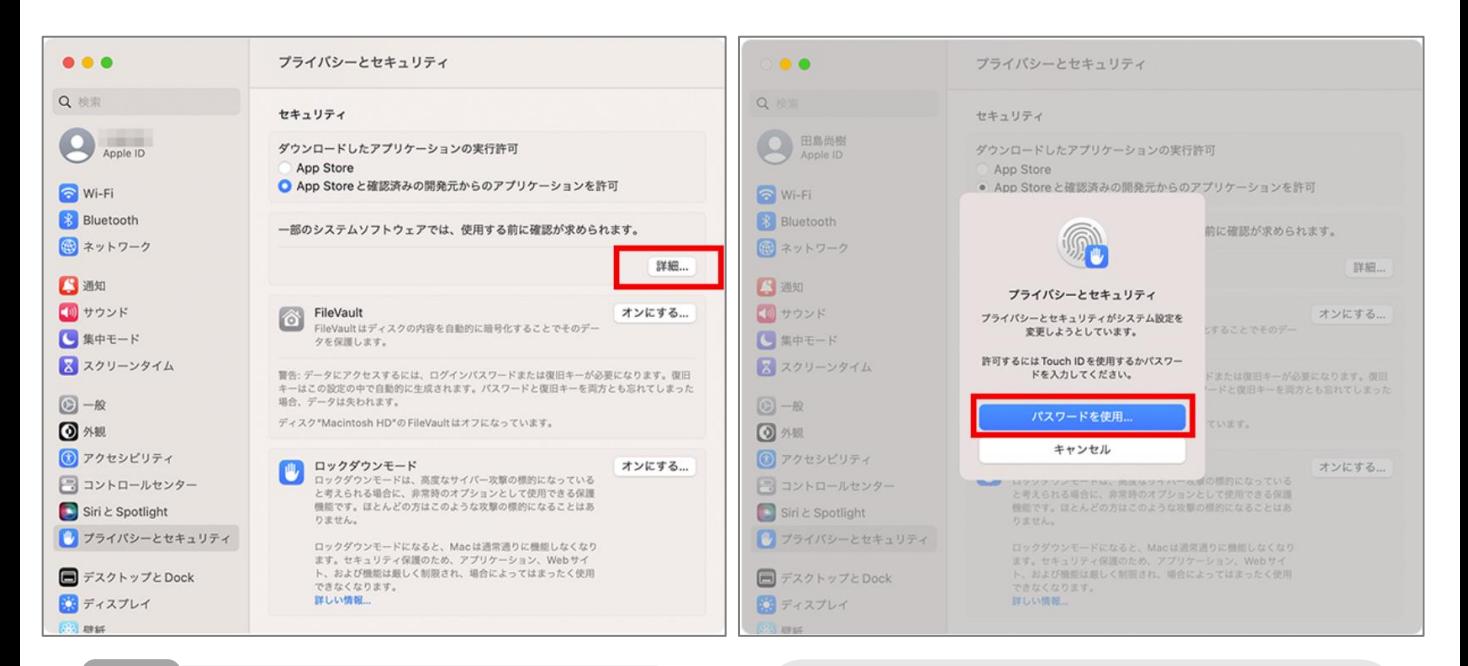

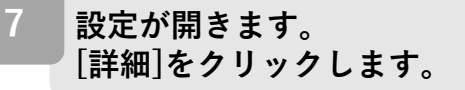

**7 ダイアログが表示されます。Macの ユーザー名とパスワードを入力し、 [ロックを解除]をクリックします。 ※TouchIDでの認証の場合はパスワー ドは不要です。**

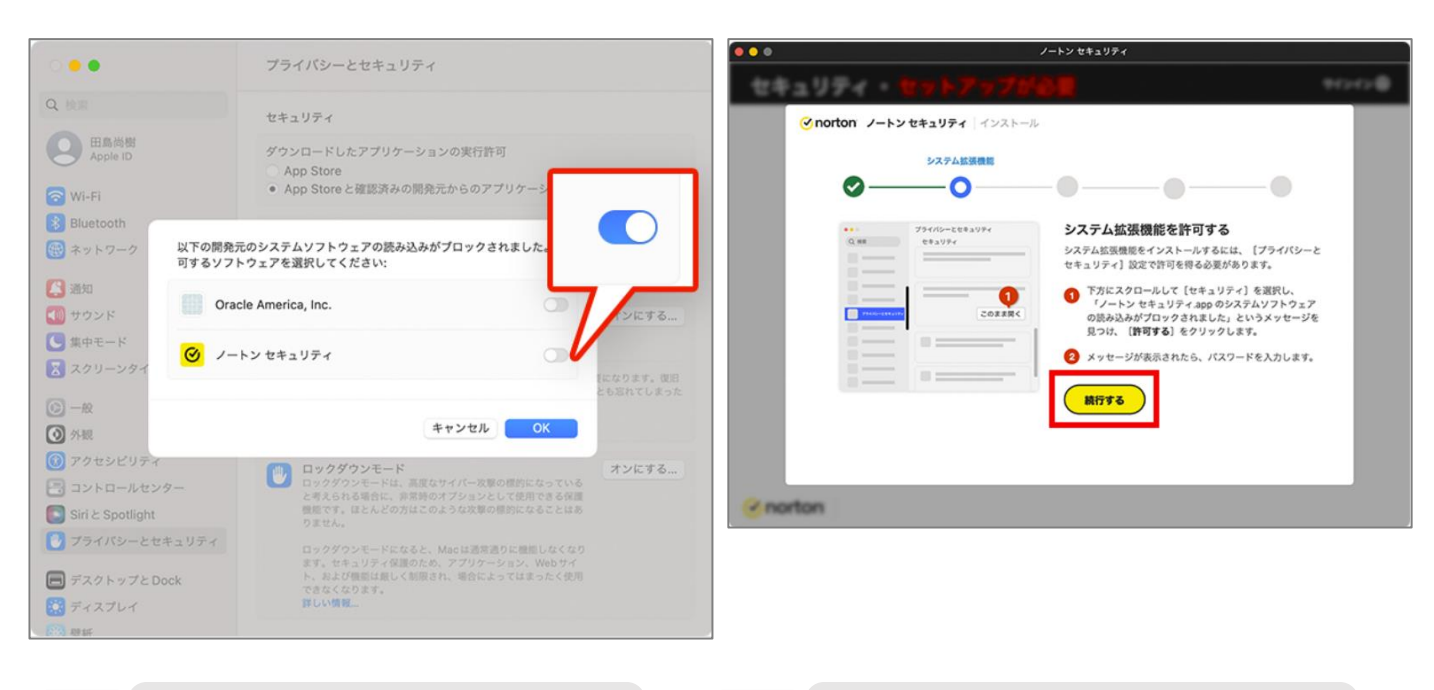

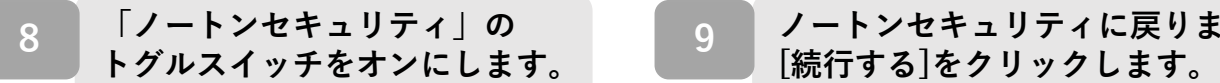

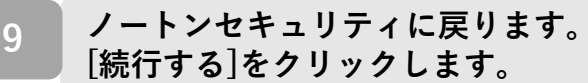

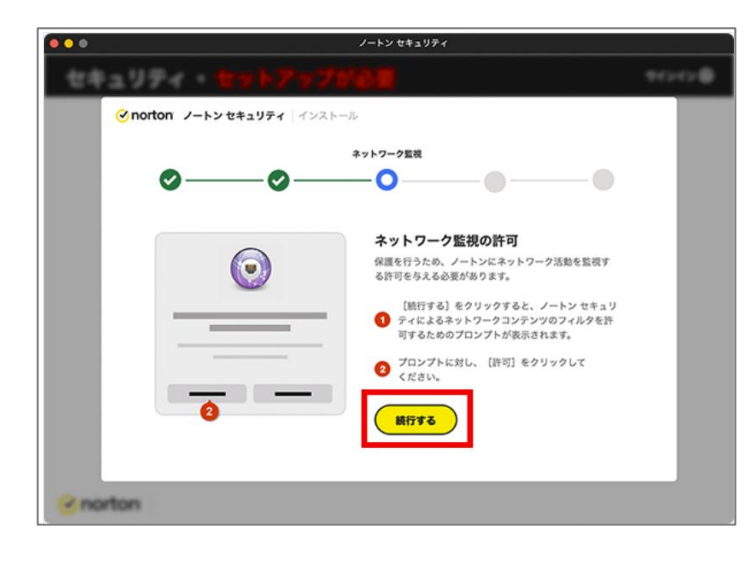

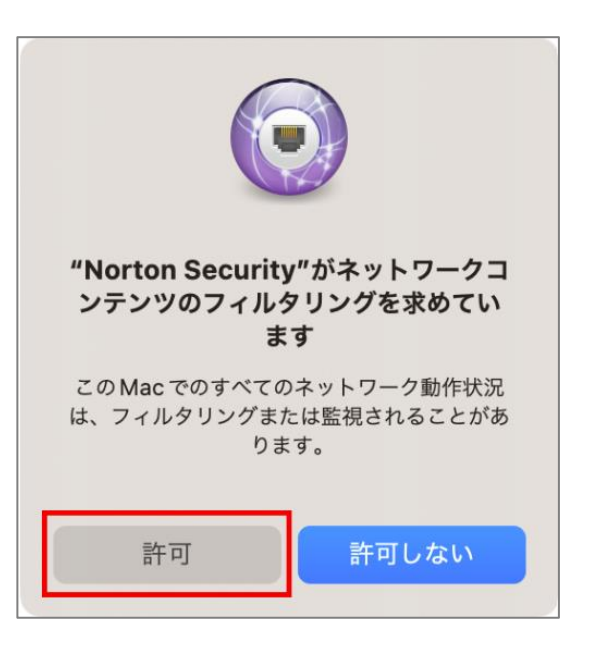

**[続行する]をクリックします。 [許可]をクリックします。 10 11**

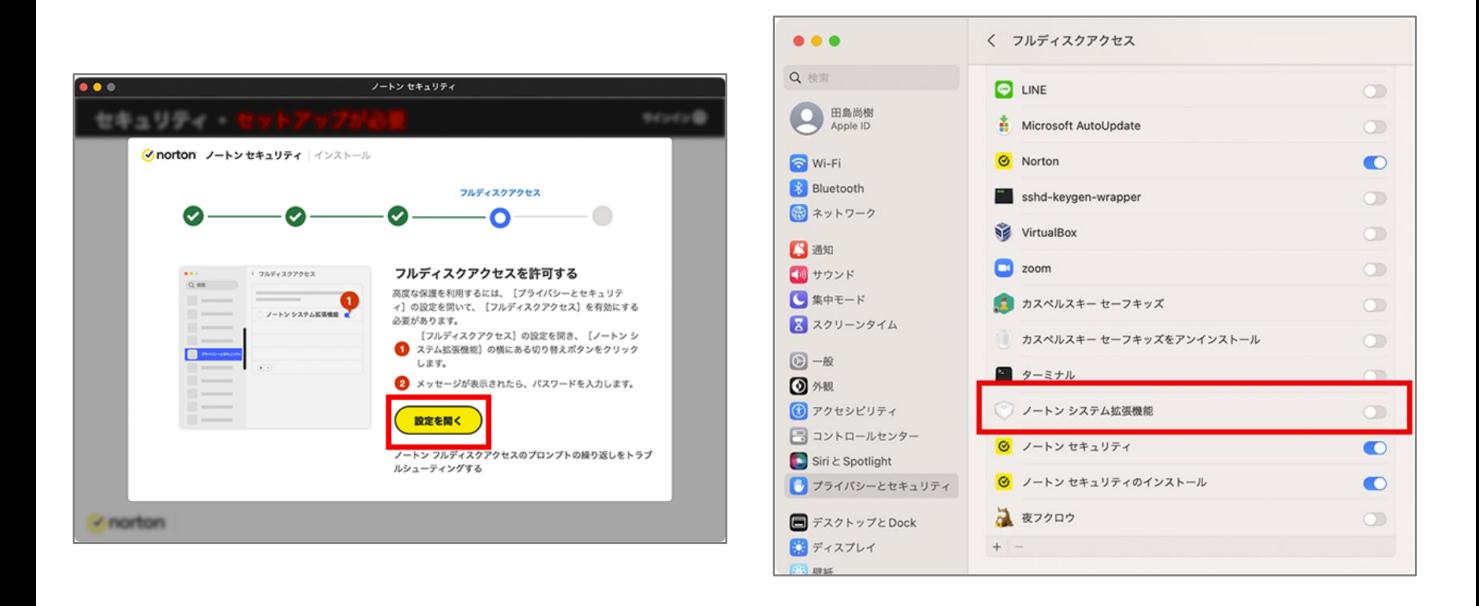

12 | [設定を開く]をクリックします。

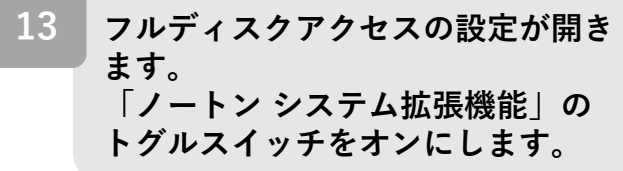

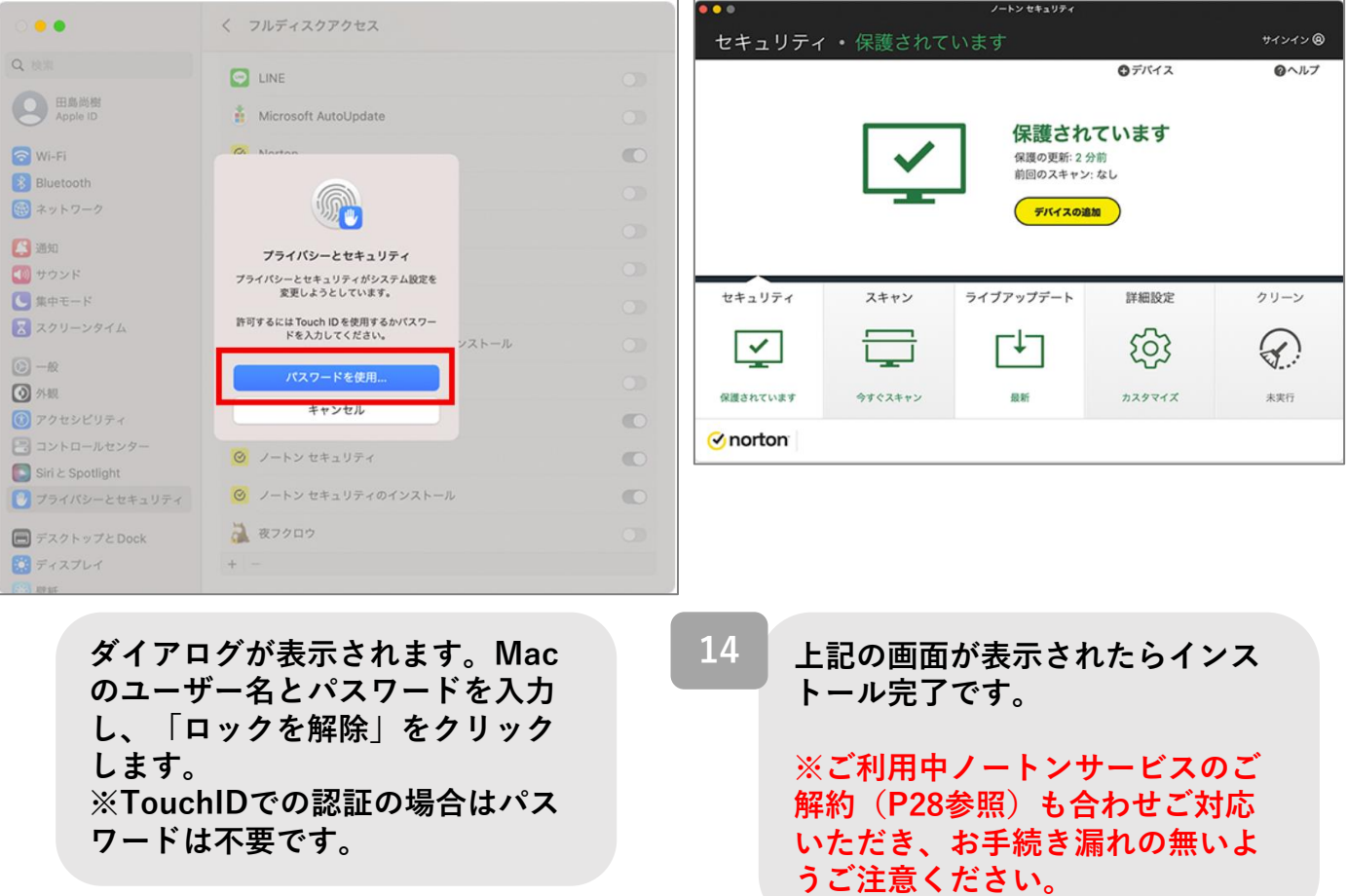

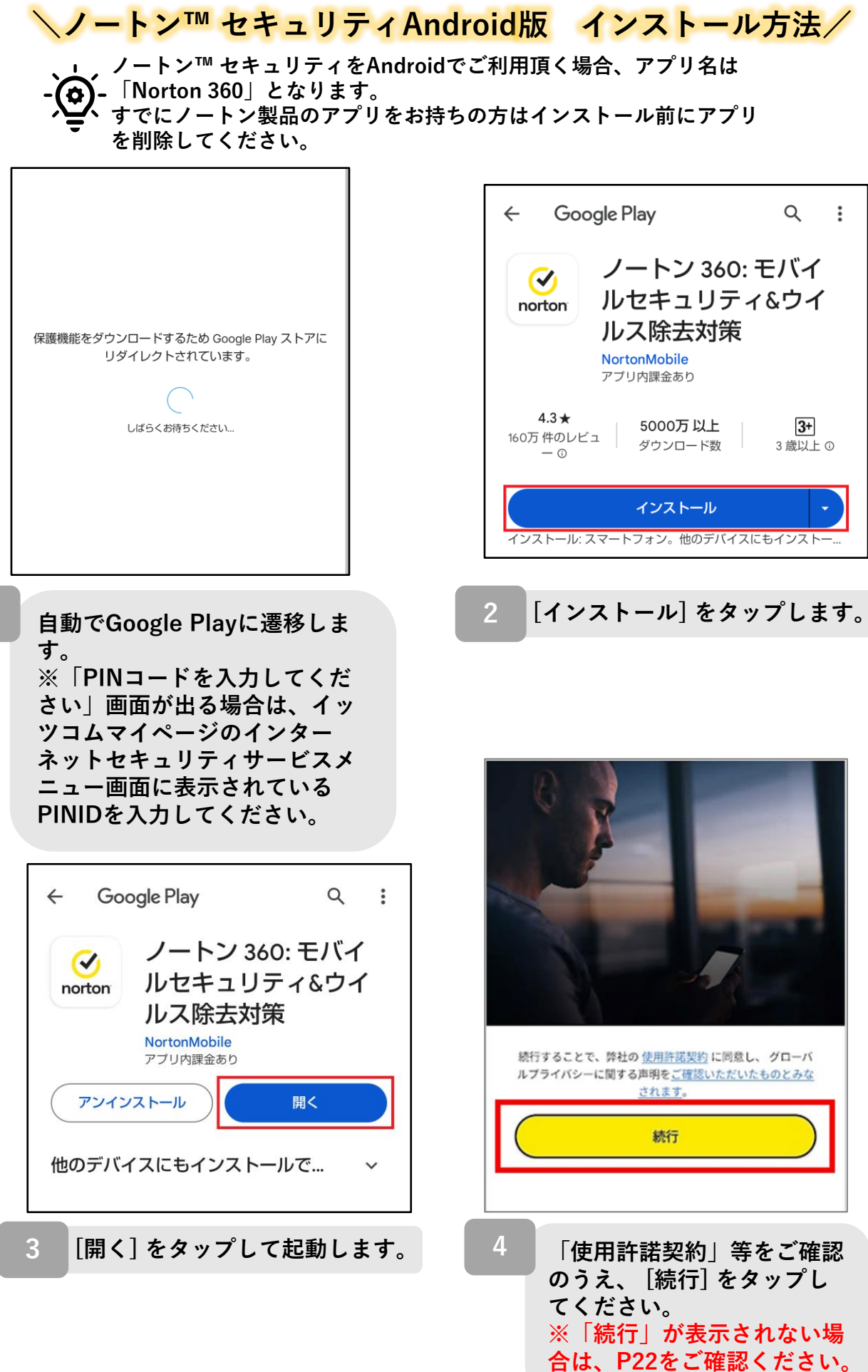

**1**

20

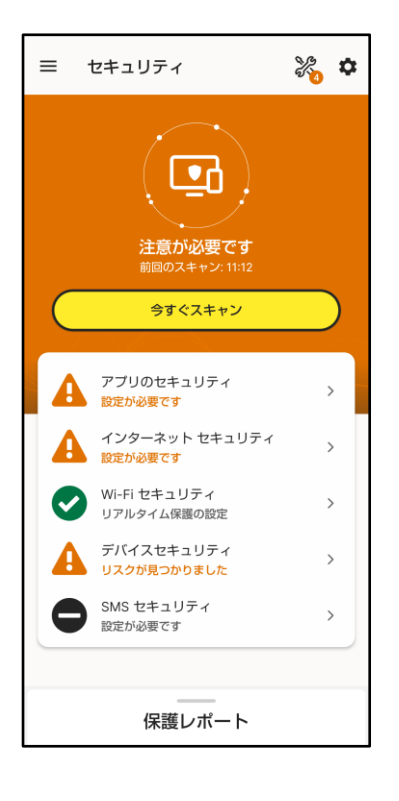

**左記の画面が表示されましたら インストール完了です。**

**5**

**※ご利用中ノートンサービスの ご解約(P28参照)も合わせご 対応いただき、お手続き漏れの 無いようご注意ください。**

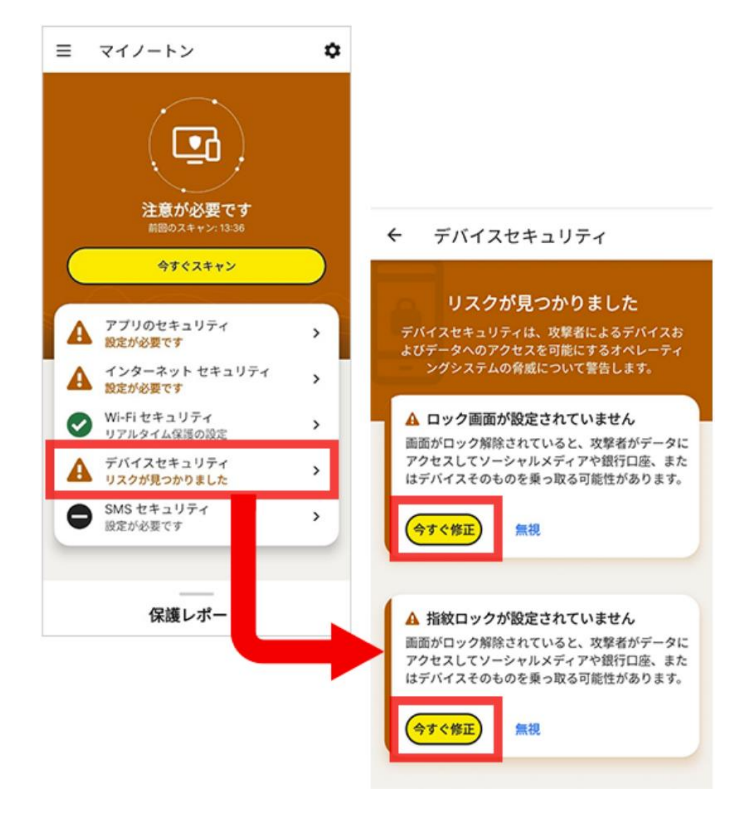

**※[デバイスセキュリティ] に 「!」マークがついてい る場合は、 初回スキャンで 端末の設定上にリスクが発 見されたことを示していま す。**

**[デバイスセキュリティ] を タップすることで内容をご 確認いただけますので、 ア プリの表示に従って各種設 定を実施してください。**

**[アプリのセキュリティ][インターネットセキュリティ] [Wi-Fiセキュリティ]の追加設定方法については右記の QRコードよりご参照ください。**

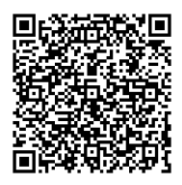

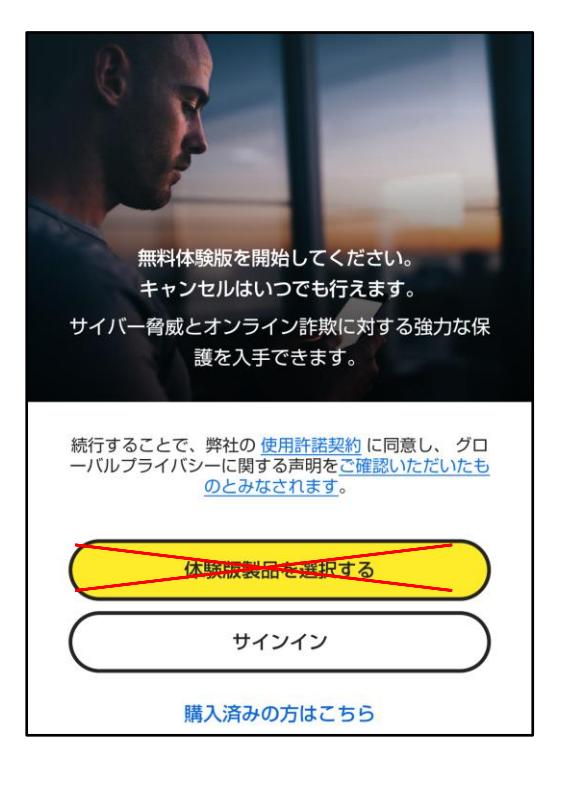

**手順4で左記の画面になった場合には、 お電話でのサポートが必要となります。**

**お手数おかけ致しまして大変申し訳ござ いませんが、以下の窓口までお問い合わ せをお願いいたします。**

**iTSCOM ノートンサービス提供終了専用ダイヤル 電話:0120-125-677 お問い合わせ時間:9:30~18:00**

**※[体験版製品を選択する]は、別の製品 の購入フローとなりますので、タップし ないようご注意ください。**

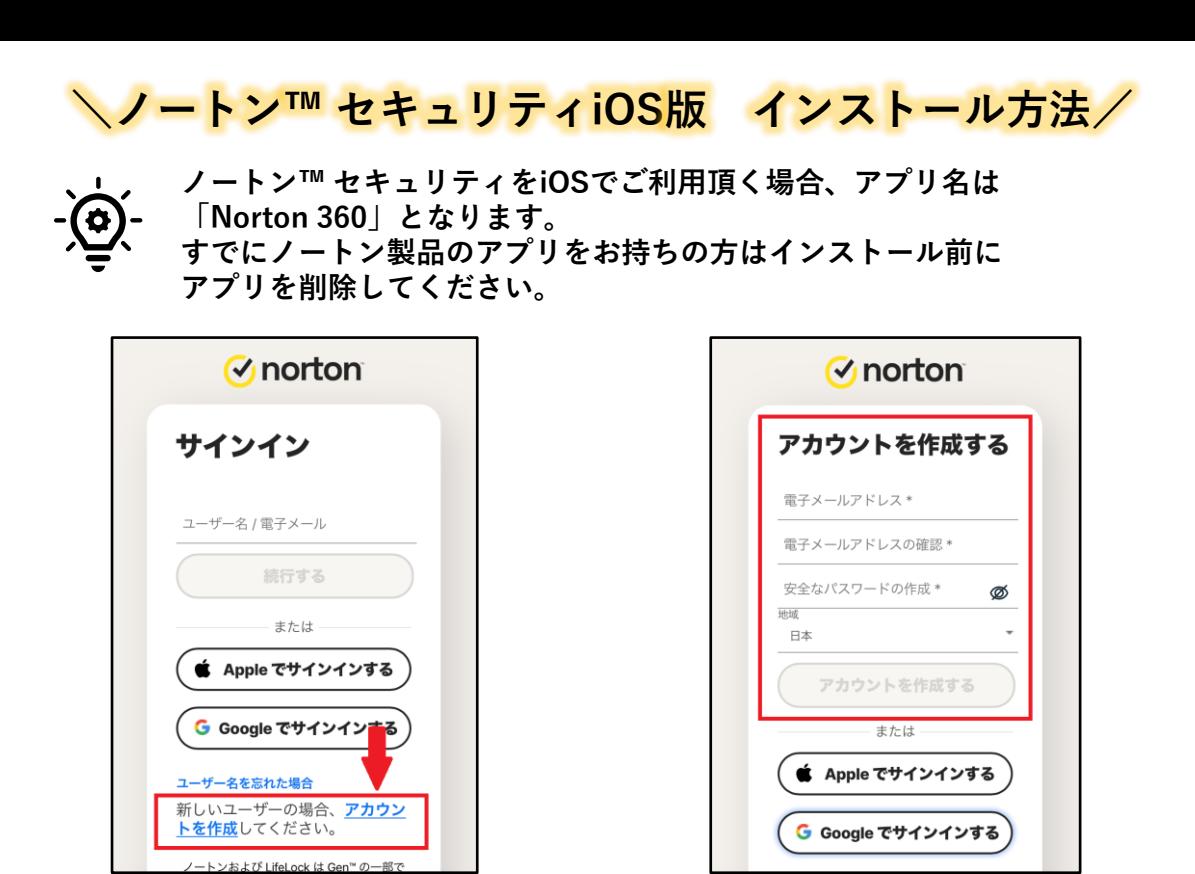

**ノートンアカウントを作成します。必要事項をご記入のうえ、[アカウントを 作成する]をタップしてください。 既にノートンアカウントをお持ちの場合は、サインインをしてください。**

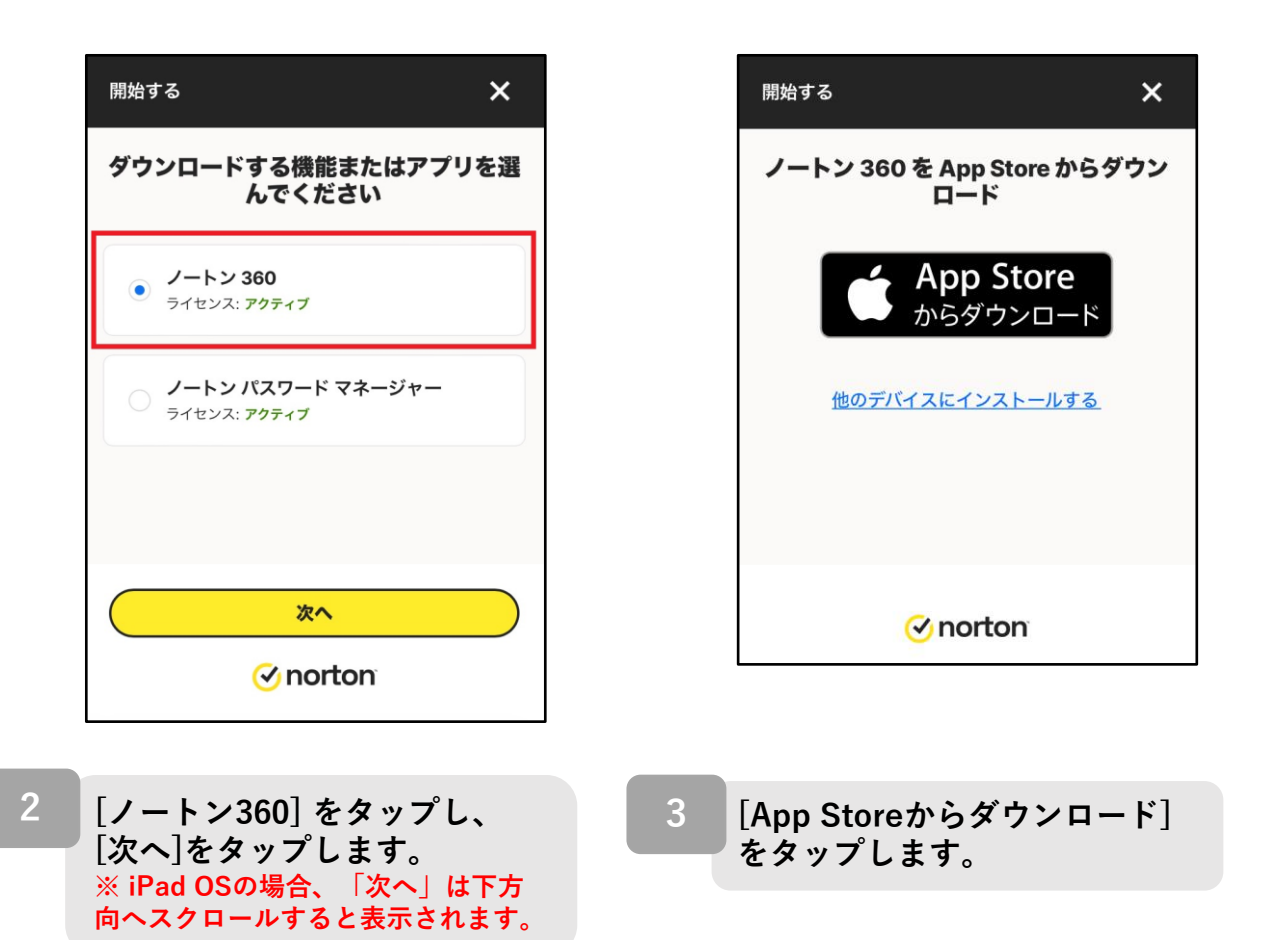

**1**

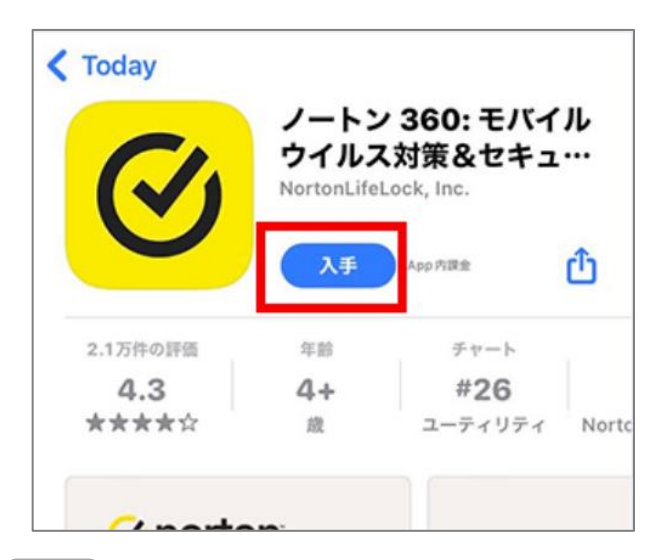

### **[入手]をタップします。**

**※お使いの端末のOSバージョン や端末状態によっては[インス トール]と表示されたり、雲の 形のアイコンが表示されたりし ます。**

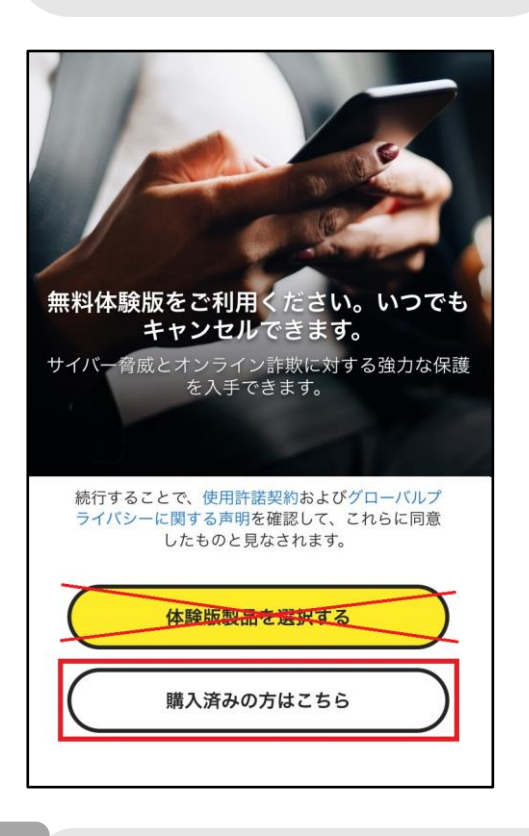

**6**

**[購入済みの方はこちら]をタップ 7 します。 ※[体験版製品を選択する]は、別 の製品の購入フローとなりますの で、タップしないでください。**

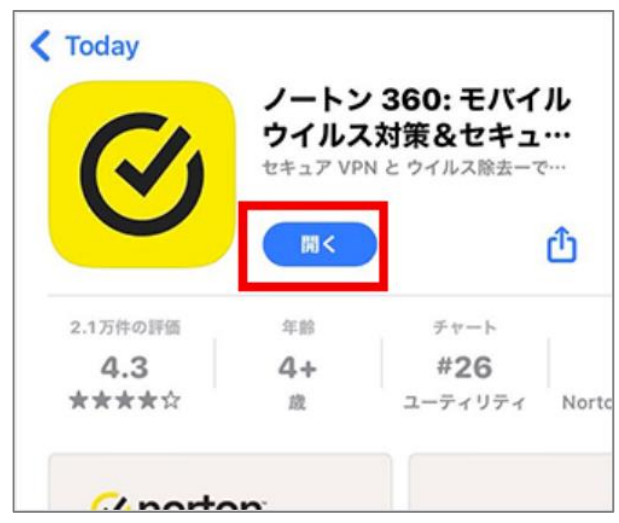

4 **「**ぇ ヂ!ゐ ぉ ぉ ぉ ぉ ぉ ぉ ぉ 。 。 。 。 。 。 。 。 。 5 アプリのダウンロードが完了した **ら、[開く]をタップします。 5**

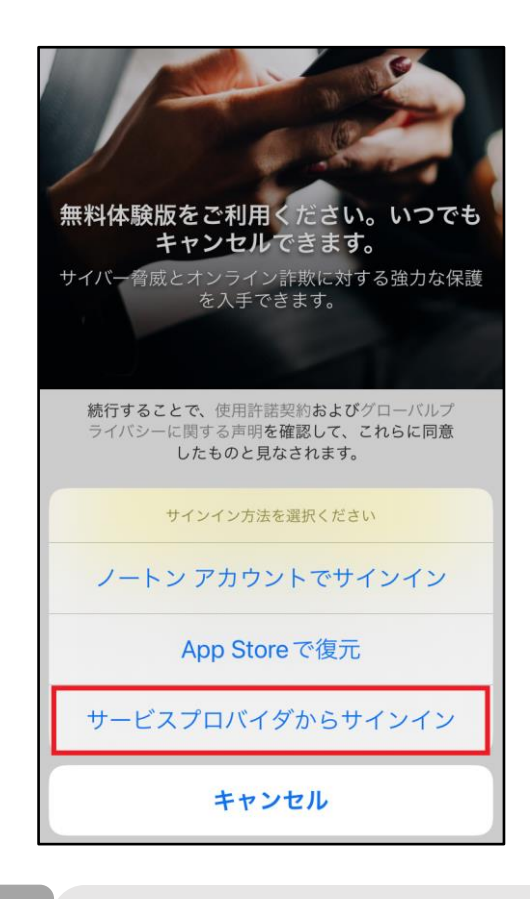

**表示される選択肢のうち、 [サービスプロバイダに対して サインインする]をタップしま す。**

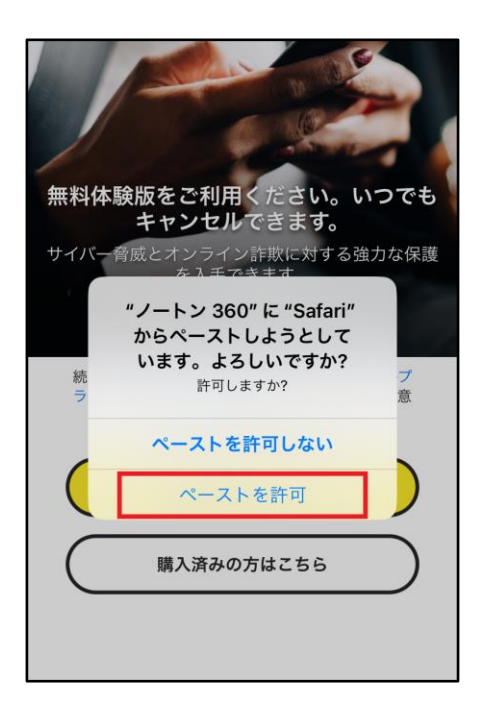

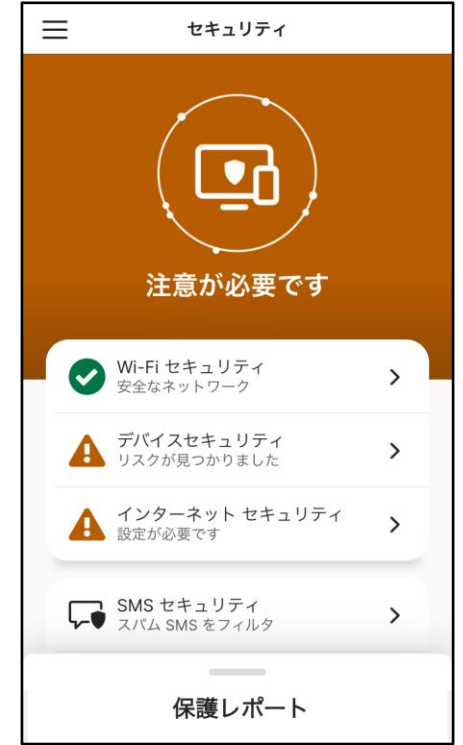

**8 9**

**[ペーストを許可]をタップす ると画面が切り替わります。**

**※[ペーストを許可」をタッ プしても画面が切り替わらな い場合は、[購入済みの方は こちら]から[ノートン アカウ ントでサインイン]を選択し、 手順1で作成したノートンア カウントでサインインしてく ださい。**

**上の画面が表示されましたらインス トール完了です。**

**※[デバイスセキュリティ] に 「!」 マークがついている場合は、初回ス キャンで端末の設定上にリスクが発見 されたことを示しています。[デバイス セキュリティ] をタップすることで内容 をご確認いただけますので、アプリの 表示に従って各種設定を実施してくだ さい。**

**[Web保護]についても同様にアプリの 表示に沿って設定いただけます。**

**※「SMSセキュリティ」を使用する場 合は、追加での設定が必要です。トッ プ画面の「SMSセキュリティ」をタッ プします。**

**※ご利用中ノートンサービスのご解約 (P28参照)も合わせご対応いただき、 お手続き漏れの無いようご注意くださ い。**

#### **SMSセキュリティ追加設定**

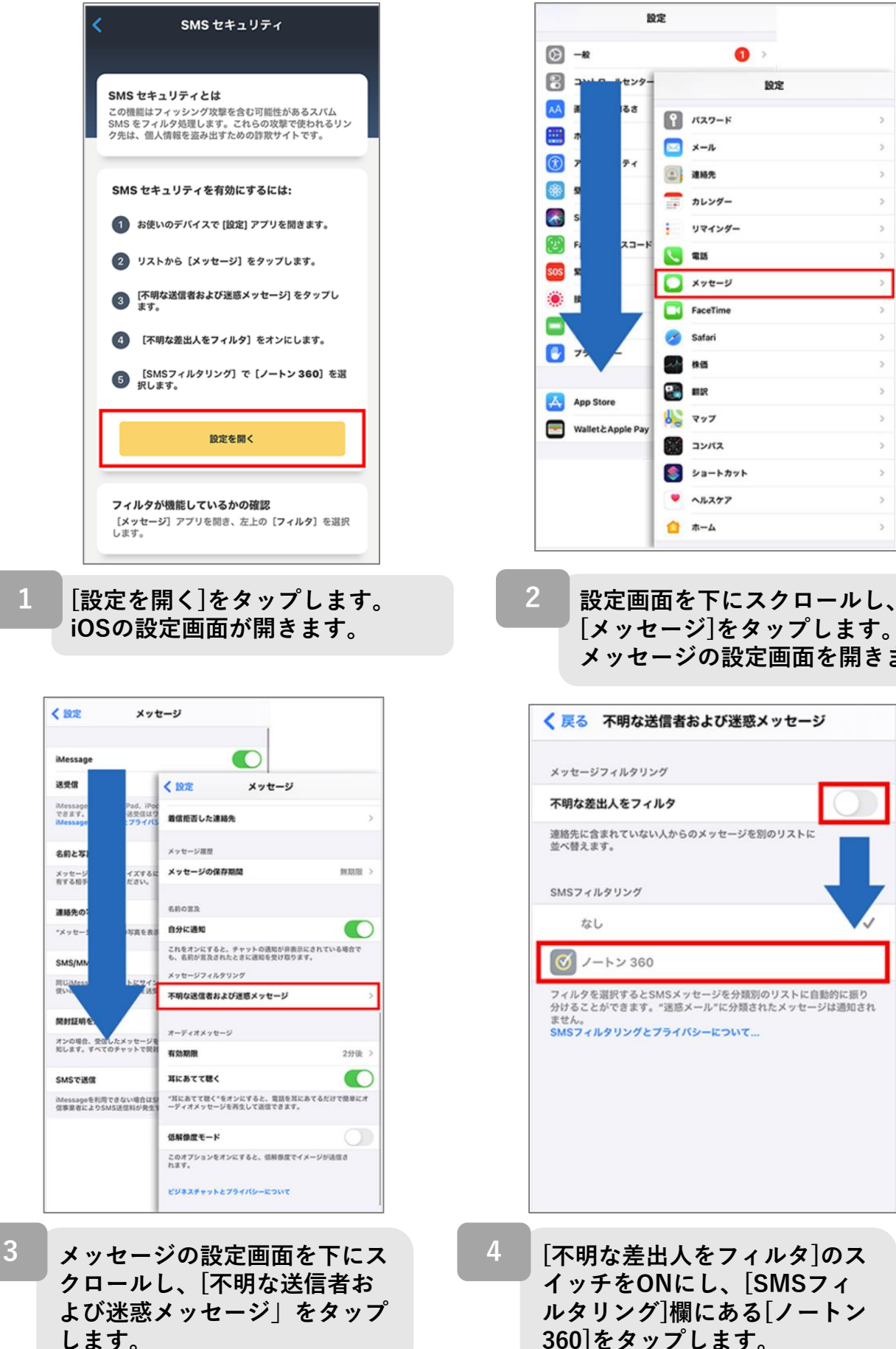

Š.  $\,$  $\overline{\phantom{a}}$  $\,$ ý.  $\mathbf{r}$ ý s

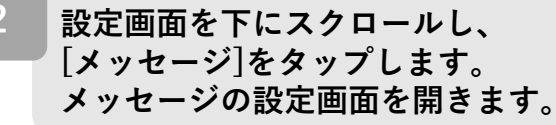

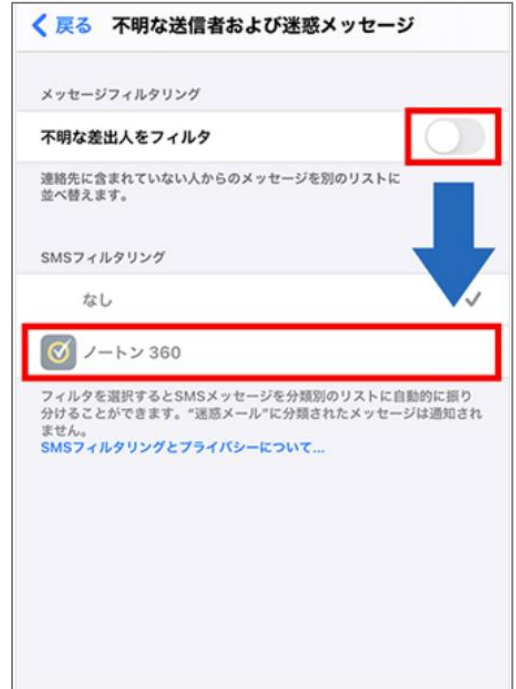

26

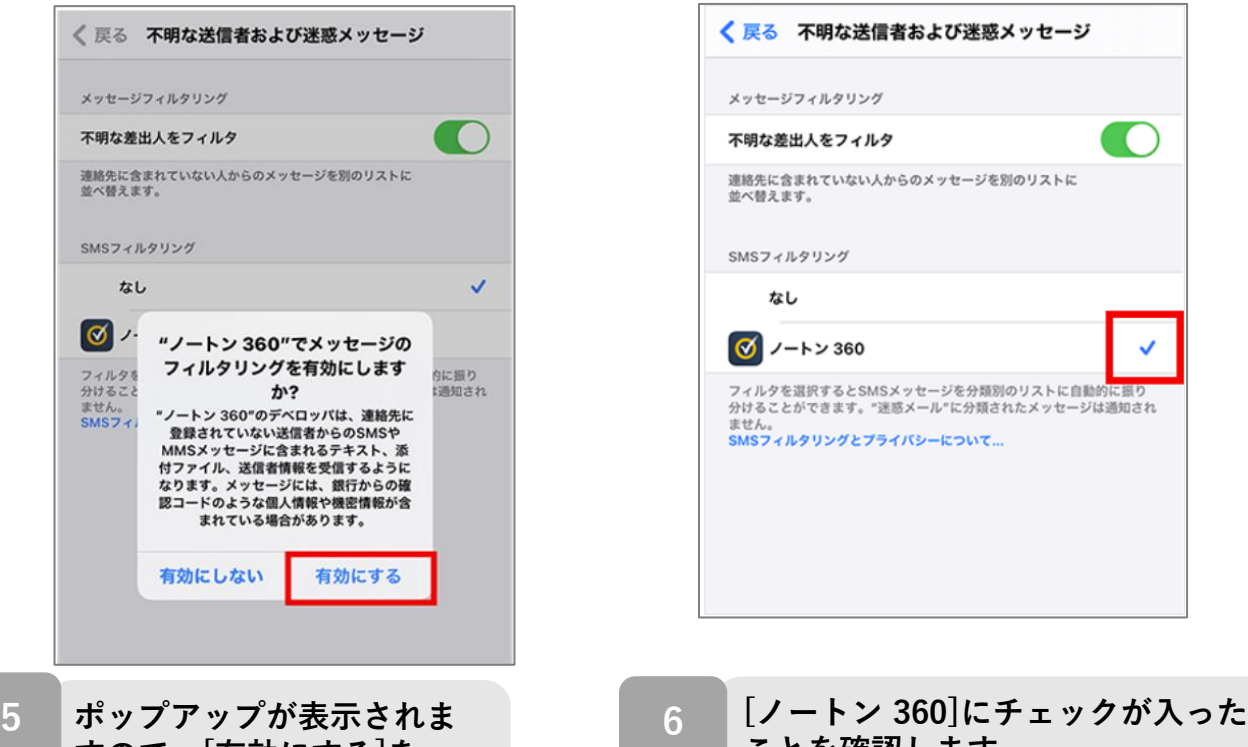

**すので、[有効にする]を タップします。**

**ことを確認します。 これで設定は完了です。**

**※[SMSフィルタリング]に他のアプリの名前がある場合、Norton360のSMS セキュリティ機能と、他のアプリのセキュリティ機能は、同時にインストー ルすることはできますが同時に使用することはできません(チェックはひと つしかつけられません)。 他のSMSセキュリティ機能をご利用の場合はご注意ください。**

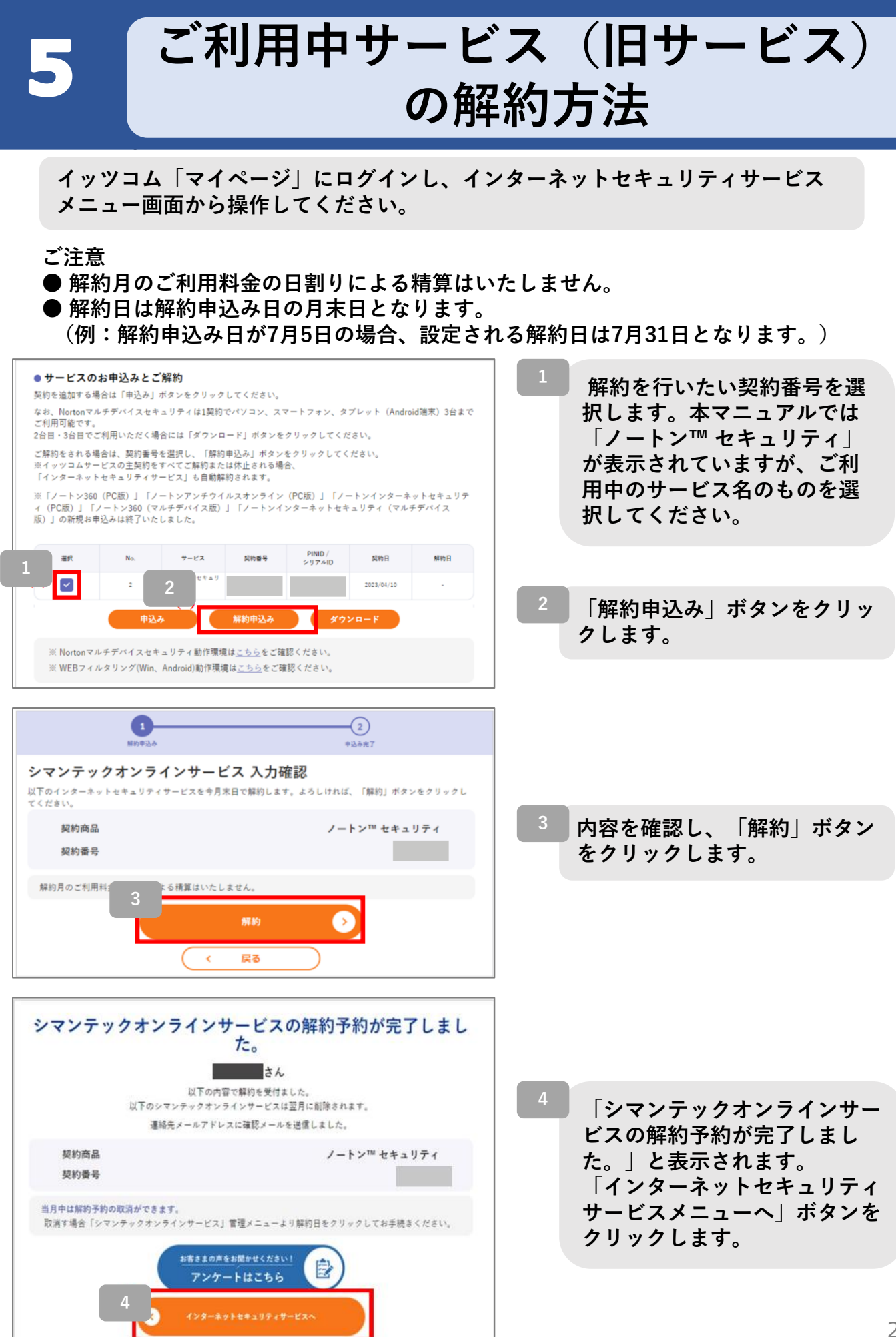

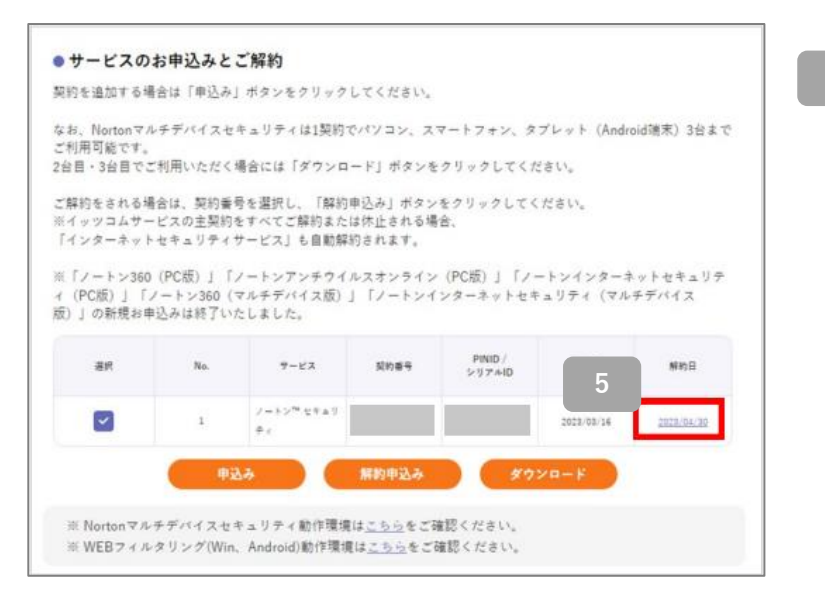

**インターネットセキュリティ サービスメニューにて解約日 が表示されたことを確認しま す。**

その他

**マイページログインの方法**

**ご利用中のノートンサービスの解約と、最新「ノートン™セキュリティ」サービスへの 申込み、インストール、ダウンロードはイッツコム「マイページ」から可能です。 マイページ利用には「iTSCOM ID」「パスワード」が必要です。 まず最初に、マイページにログインできるかご確認ください。**

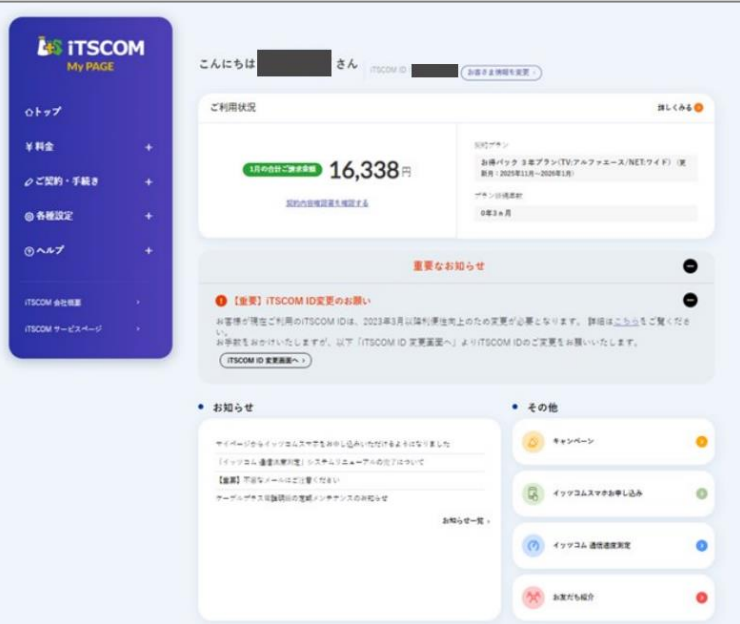

## **【イッツコムマイページ推奨環境】**

右記OS・ブラウザでご覧になることを推奨いたします。 パソコン、スマートフォンのOSやブラウザにより、 一部ページが正しく機能しない場合がございます。 ブラウザの各公式最新バージョンを推奨いたします。

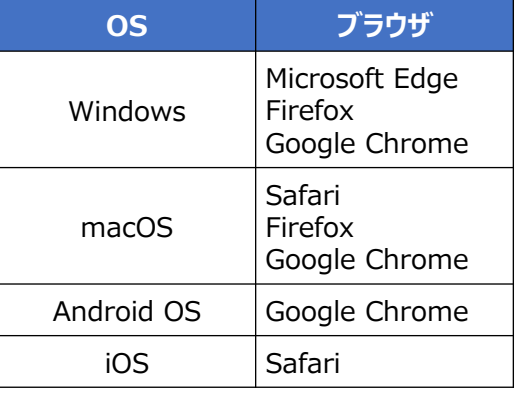

■ SSL/TLSについて

マイページはSSLを利用しています。 SSL(Secure Sockets Layer)プロトコルを利用すると、入力いただいた内容を 保護するため、送受信データを暗号化して盗聴などを防止します。 Internet ExplorerやFirefoxなど主要なブラウザはSSLに対応しています。 SSL/TLSでマイページにアクセスできない場合は、ブラウザを最新バージョンに 更新してください。

■ JavaScriptについて マイページではJavaScriptを使用しています。お使いのブラウザの設定 JavaScript機能を無効にされている場合、正しく機能しなかったり、ページが正しく 表示されないことがあります。ご使用になる際はJavaScript機能を有効にしてください。

#### ■ cookie(クッキー)について マイページでは、クッキーを使用しております。正しくご使用いただくため、 お使いのブラウザのメニュー設定で、クッキーを許可する設定にしてください。

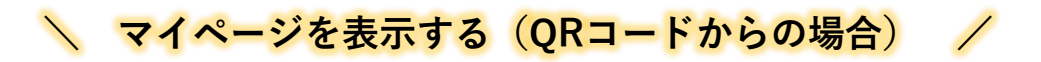

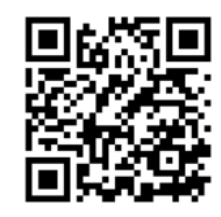

**左記のQRコードをスキャンし ます。**

# **\ マイページを表示する(ホームページからの場合) /**

**ブラウザを起動してiTSCOM(イッツコム)のホームページを 1 表示し、左部メニュー「マイページ」をクリックします。 iTSCOMのホームページ https://www.itscom.co.jp/**

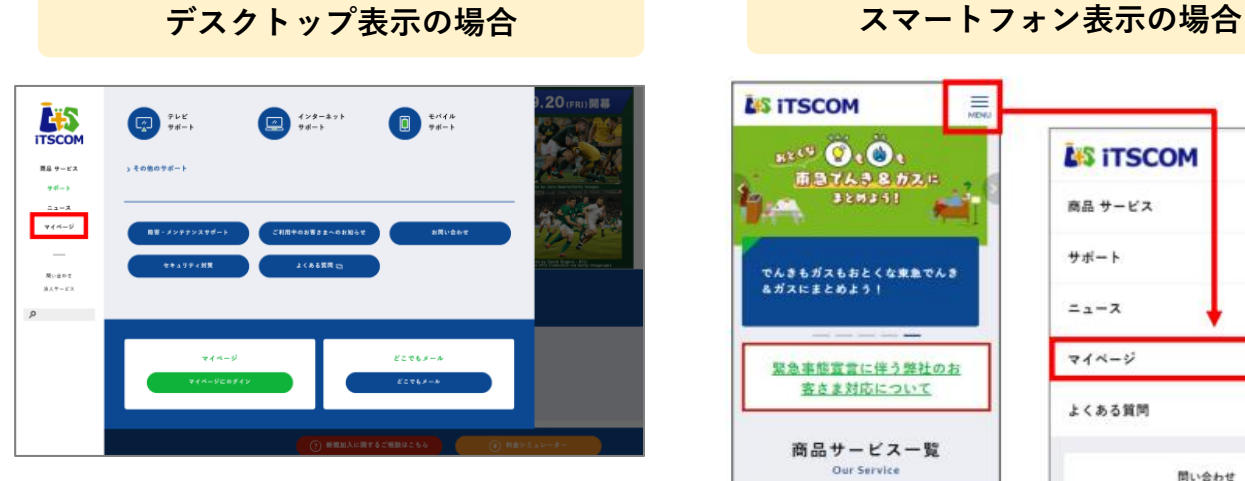

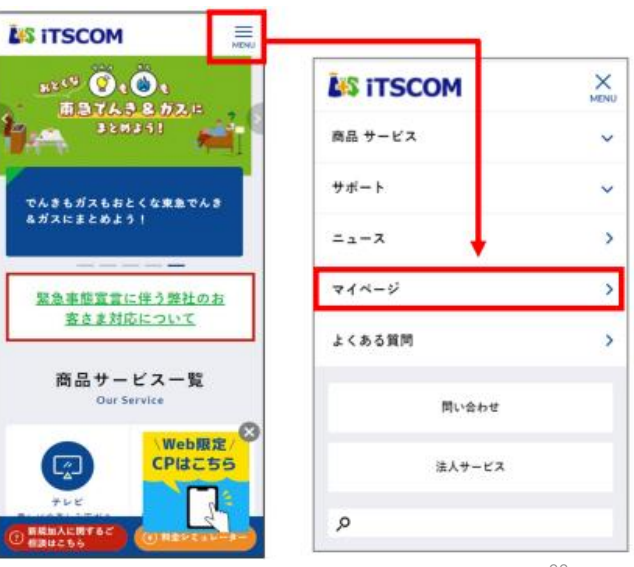

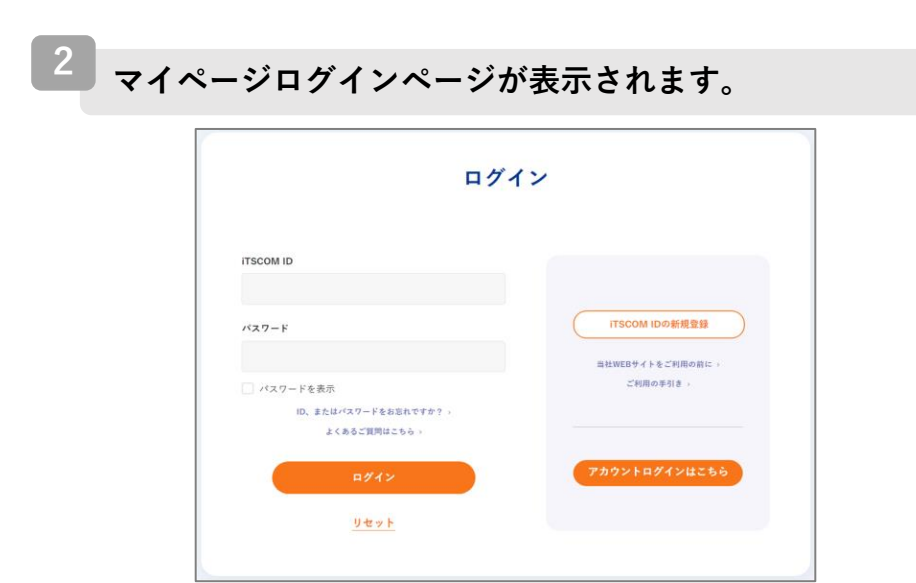

32

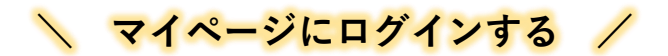

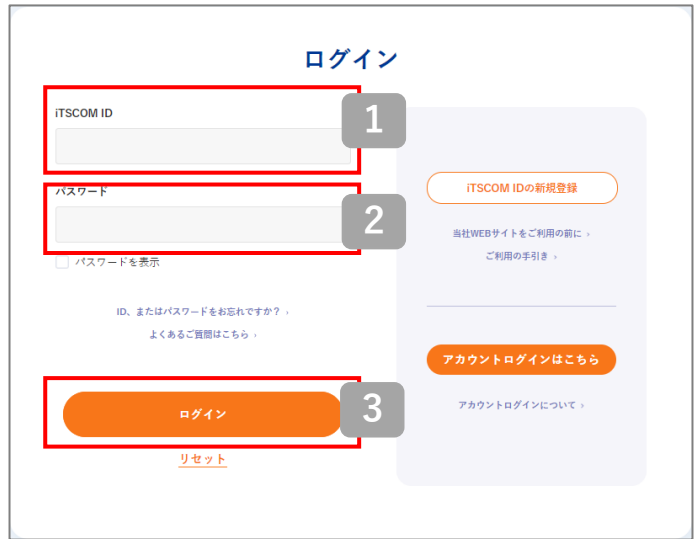

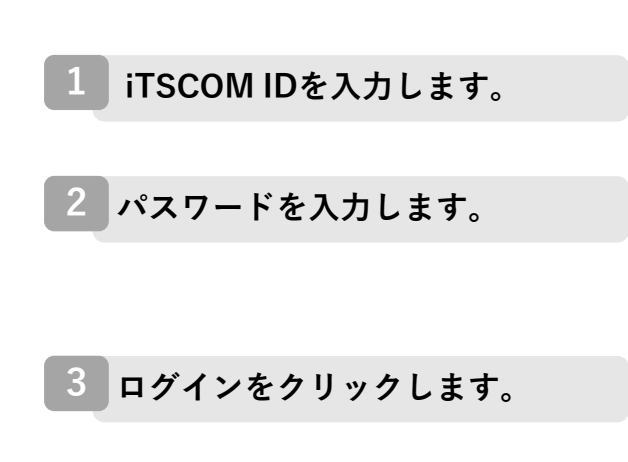

# **\ iTSCOM ID・パスワードが分からない場合/**

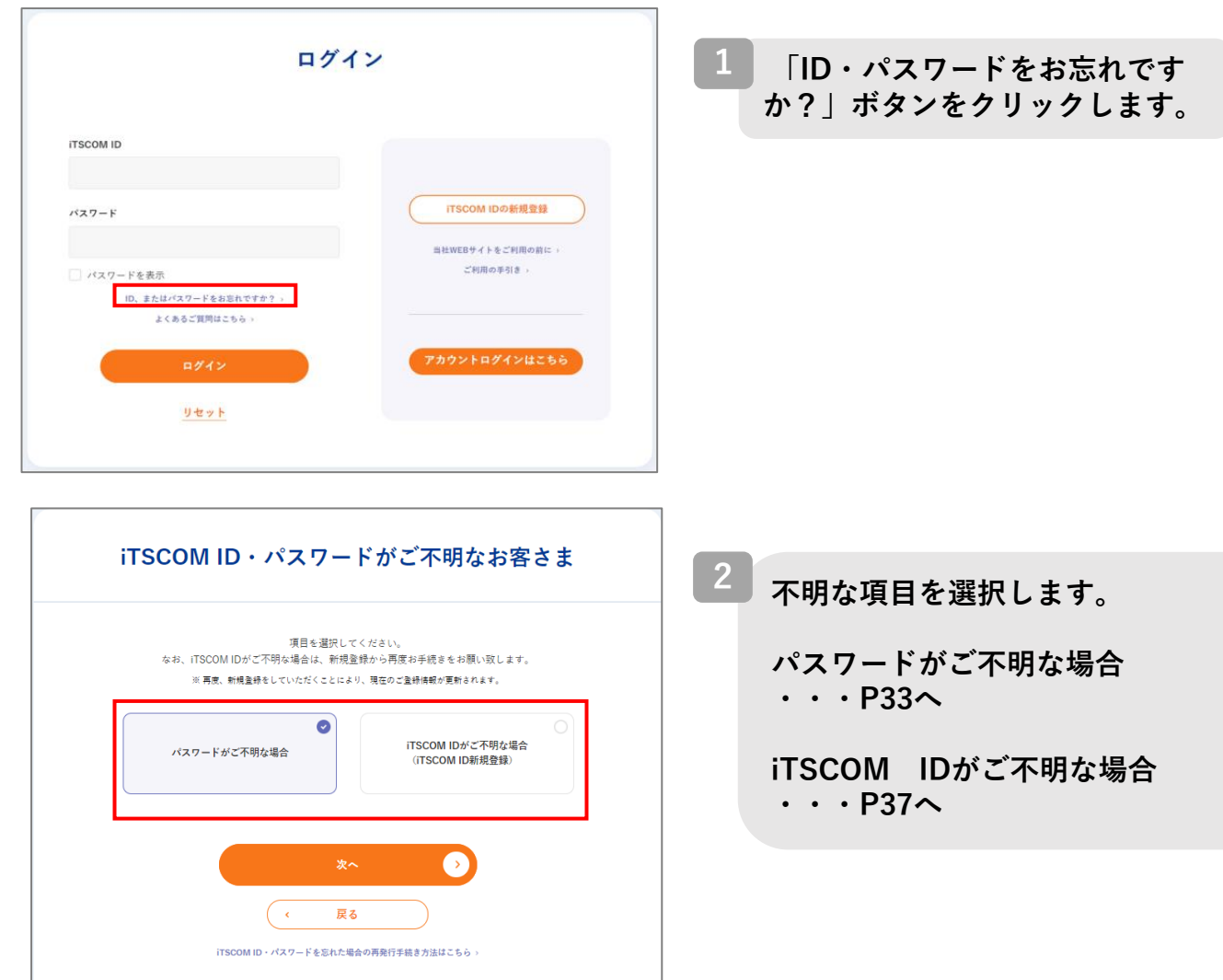

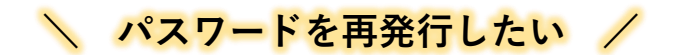

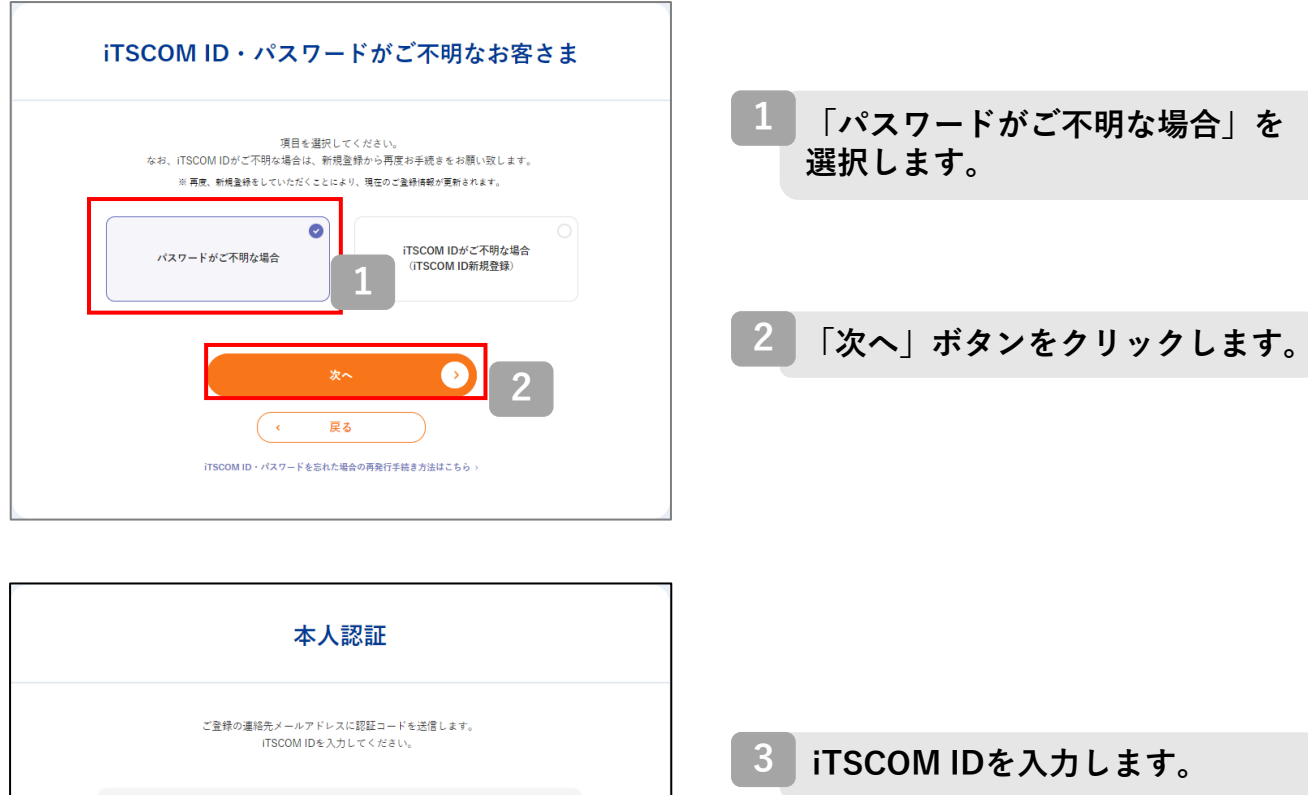

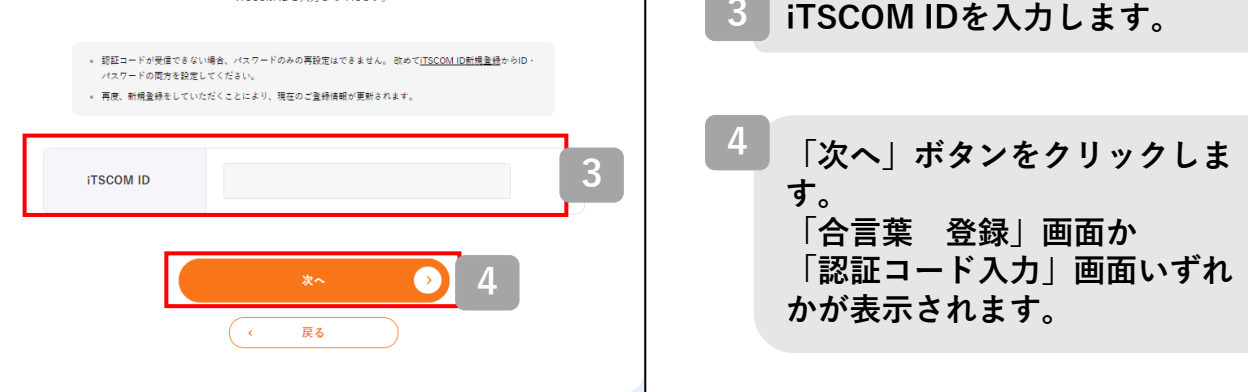

**\ 「合言葉 登録」でのパスワード再発行/**

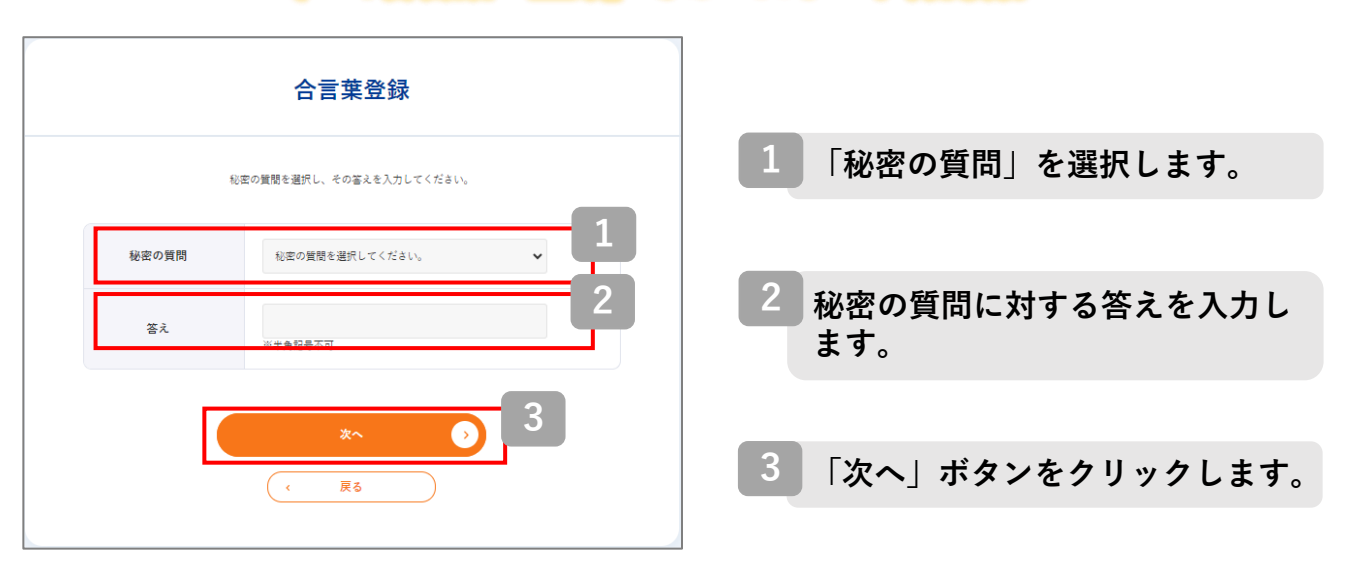

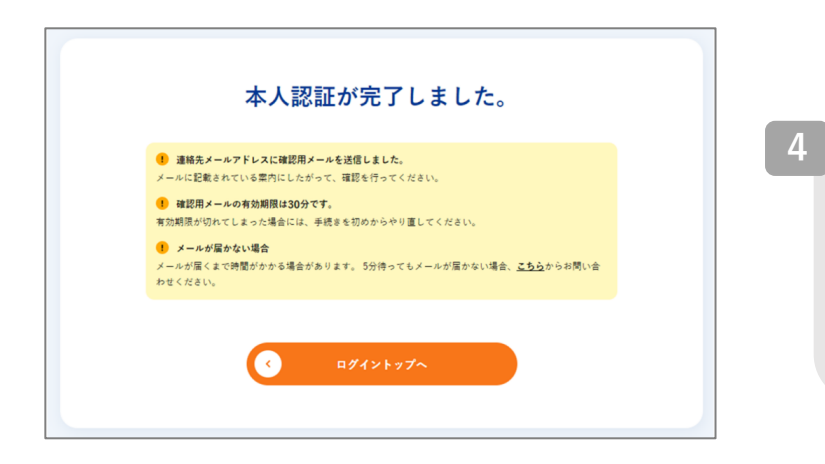

**「本人認証が完了しました。」 の画面が表示されると、連絡先 メールアドレス宛に確認メールが 送信されます。 確認メールが届いているか確認を してください。**

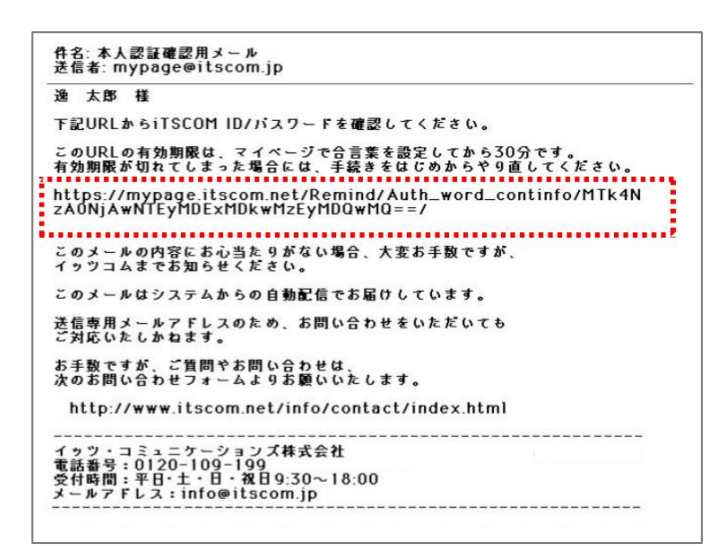

**メール内に記載されたURLをク リックします。 5**

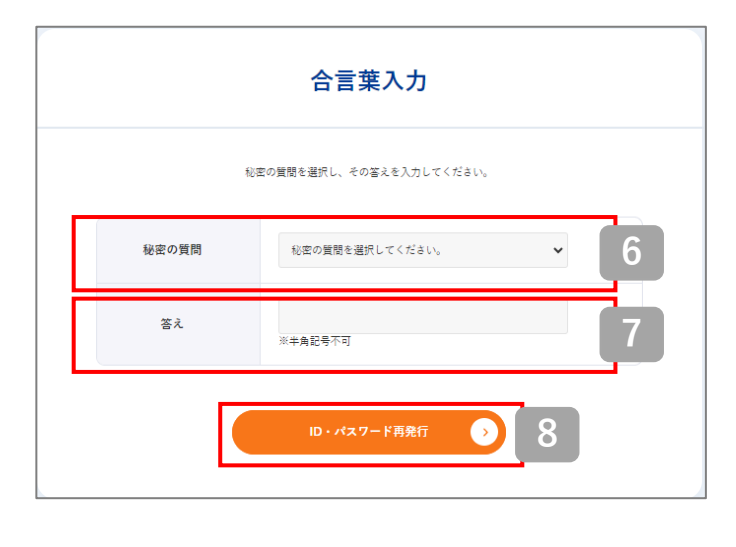

- **で登録した秘密の質問を選 択します。 6 1**
- **で登録した秘密の質問の 答えを入力します。 7 2**
- **「ID・パスワード再発行」ボタン をクリックします。 8**

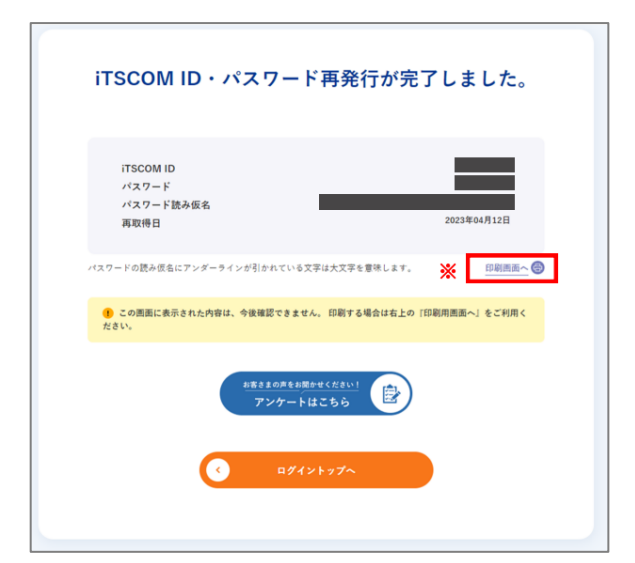

**これでパスワードの再発行は完了 です。 9**

> **なお、この内容は今後確認ができ ません。印刷をするか、メモなど に控えてください。**

**※ 印刷する場合には、 「印刷画面へ」をクリックし、 印刷をしてください。**

# **\ 「認証コード 入力」でのパスワード再発行/**

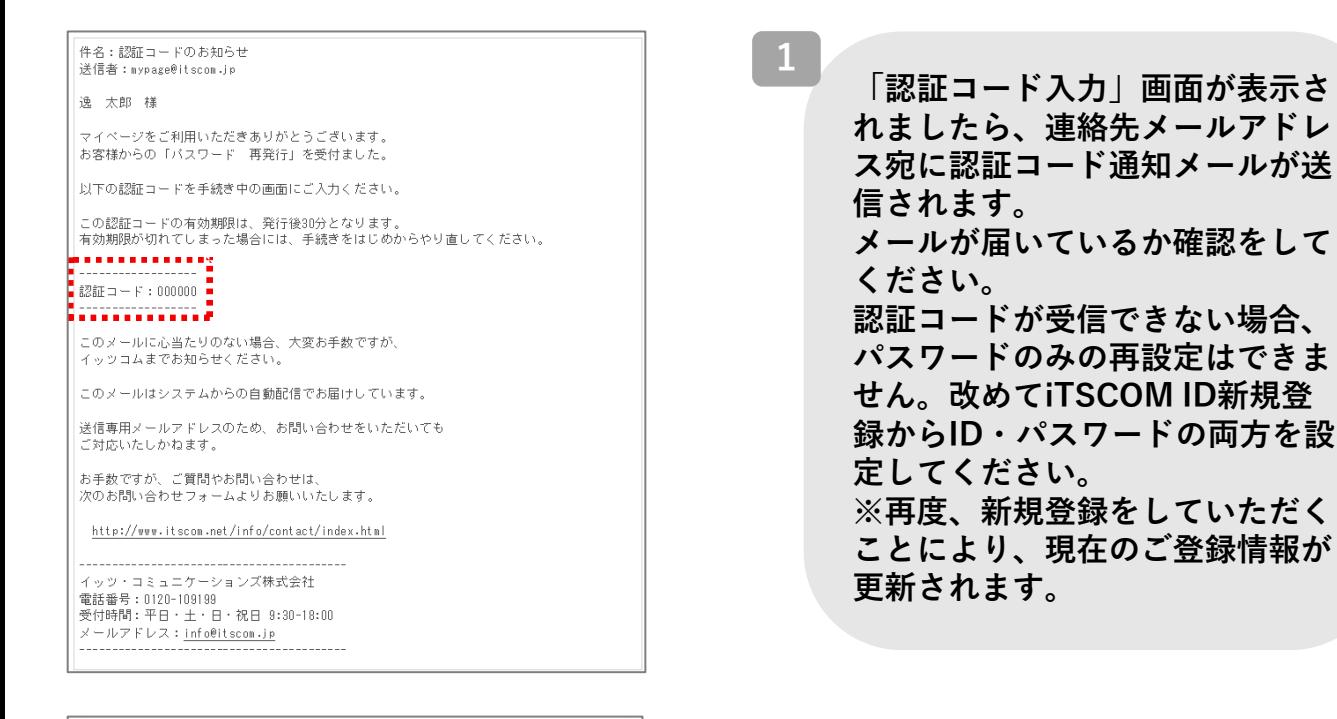

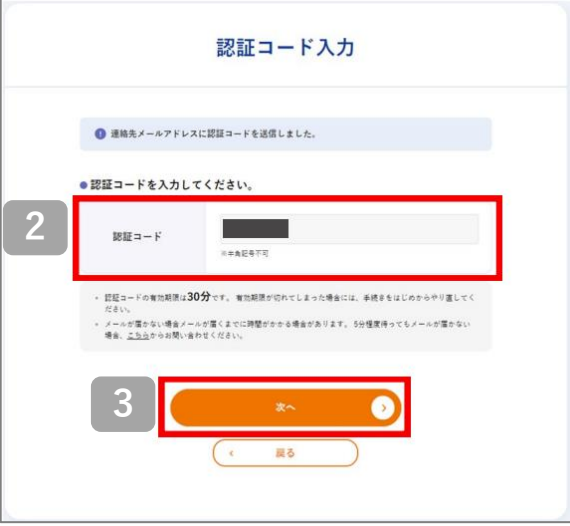

**メール内に記載された認証コード を入力します。 2**

**3 「次へ」ボタンをクリックします。**

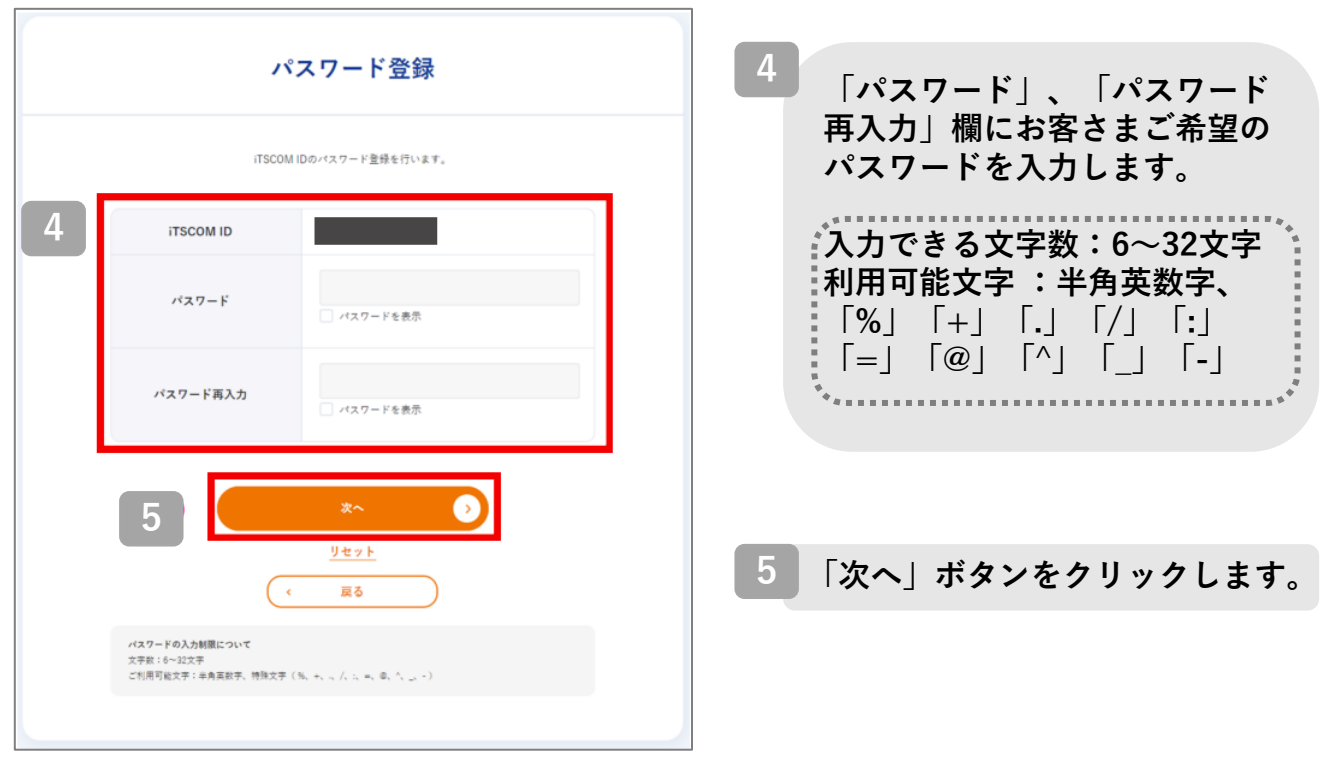

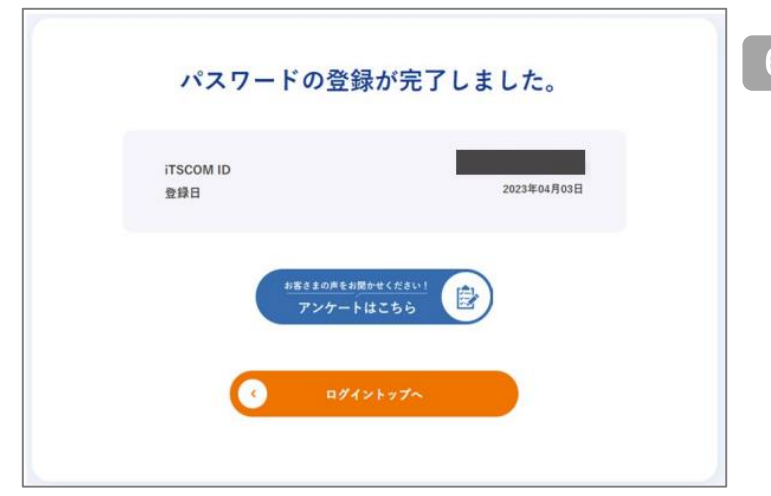

#### **これでパスワードの再発行は完 了です。 なお、再登録いただいたパス ワードは紛失されないよう、ご 自身で管理をお願いいたします。 6**

# **\ iTSCOM IDを再発行したい /**

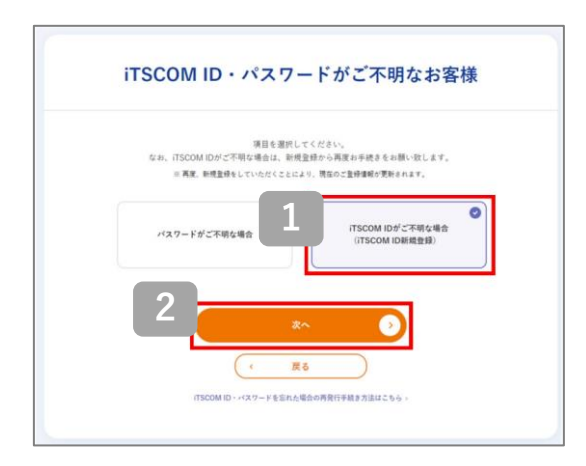

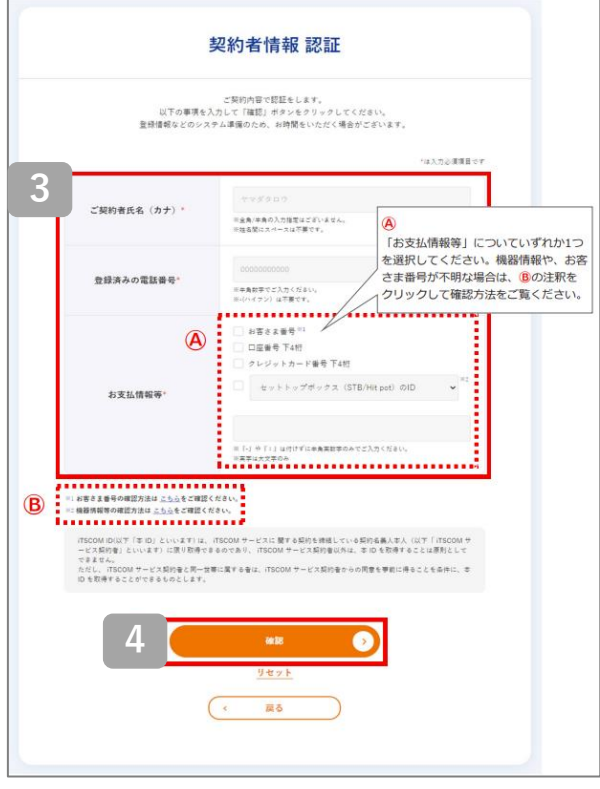

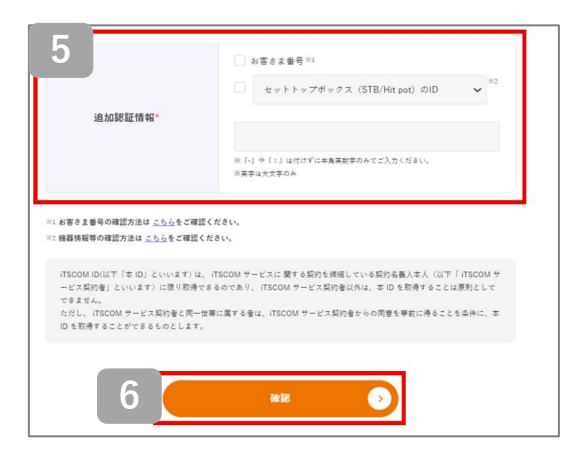

**「iTSCOM IDがご不明な場合 (iTSCOM ID新規登録)」を選択 します。 1 2 「次へ」ボタンをクリックします。 「契約者情報 認証」画面が表示 されますので、必要事項を入力し ます。 3 4 「確認」ボタンをクリックします。 お客さまの契約状況によっては 追加の認証情報が必要になる場 合があります。 「追加認証情報」が表示された 場合、「追加認証情報」に必要 事項を入力します。 5**

**6 「確認」ボタンをクリックします。**

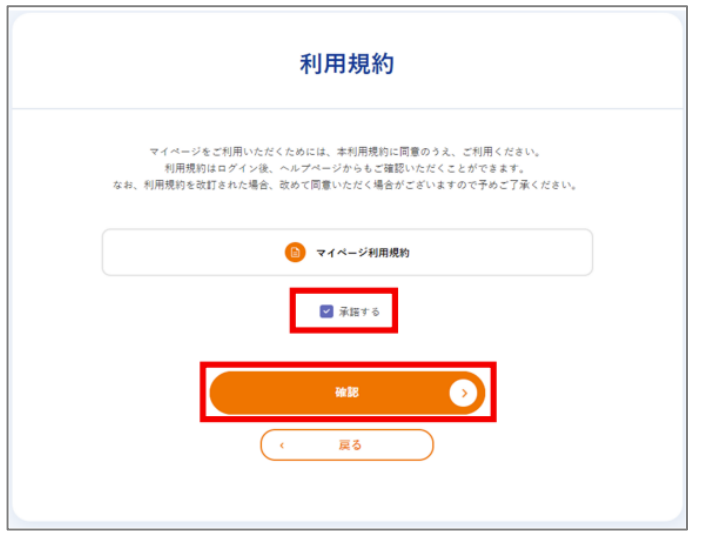

**「利用規約」が表示されました ら、リンクより「マイページ利 用規約」をご確認ください。 よろしければ「承諾する」を選 択し、「確認」をクリックしま す。**

**7**

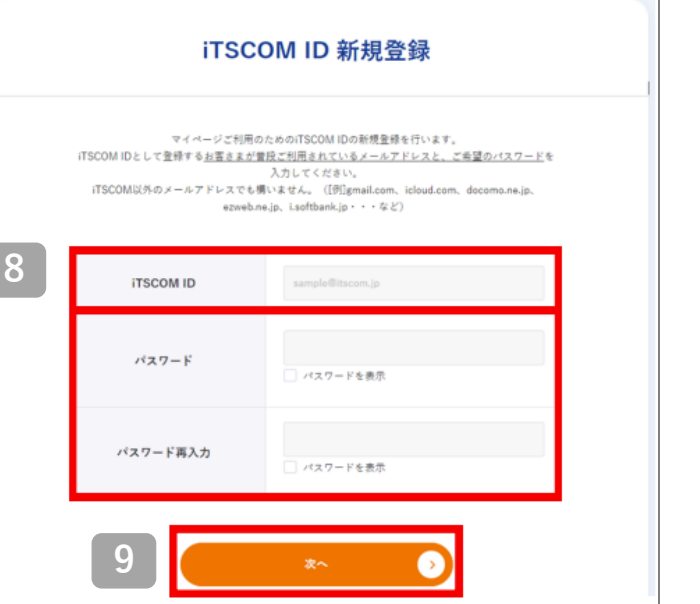

- **「iTSCOM ID」欄に、現在ご 利用されているメールアドレス (iTSCOMのアドレス以外も可) を入力し、 「パスワード」、「パスワード 再入力」欄にお客さまご希望の パスワードを入力します。 8**
- **9 「次へ」ボタンをクリックします。**

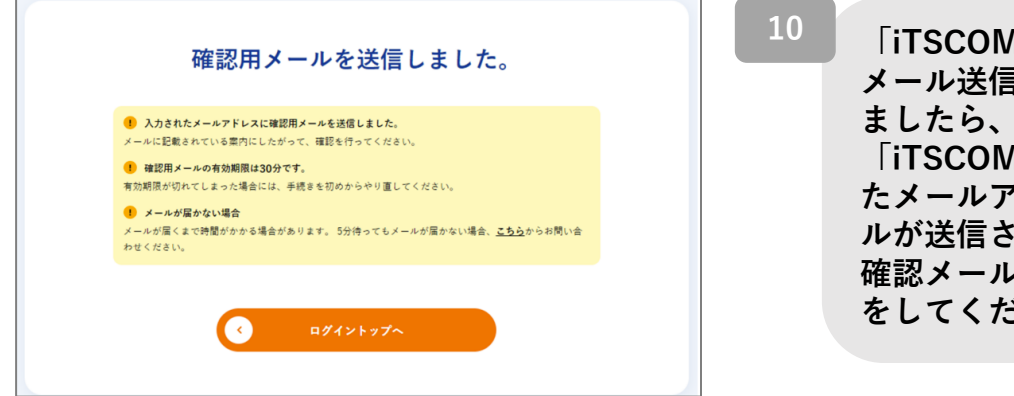

**「iTSCOM ID 新規登録」の メール送信完了画面が表示され 「iTSCOM ID」欄に入力され たメールアドレス宛に確認メー ルが送信されます。 確認メールが届いているか確認 をしてください。**

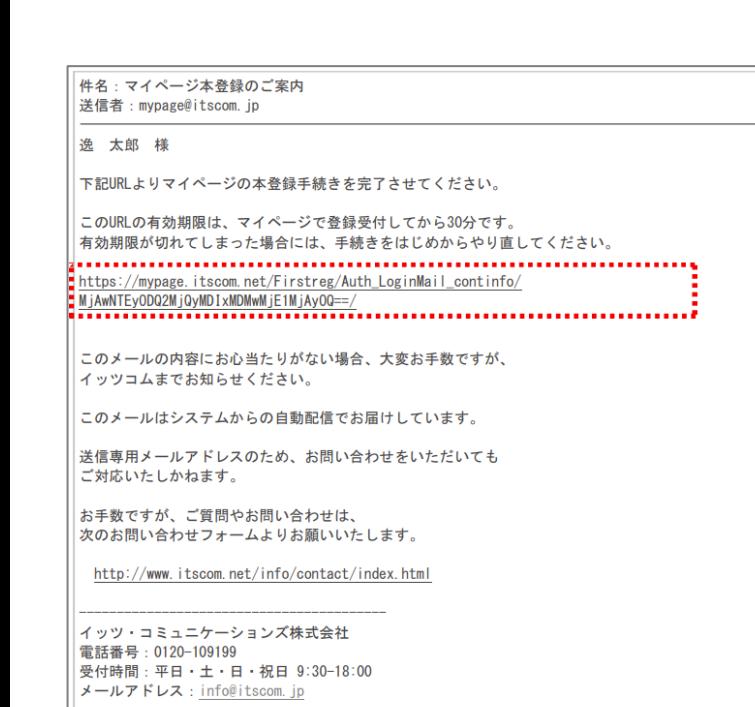

**メール内に記載されたURLをク リックします。**

**11**

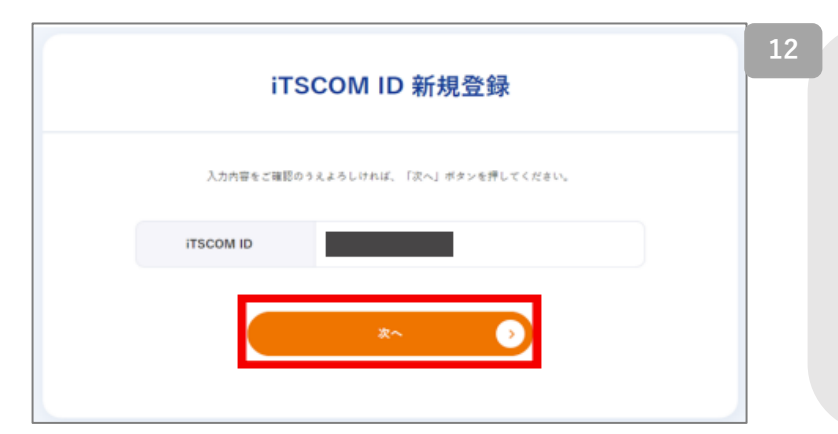

### **表示された内容を確認し、 「次へ」ボタンをクリックしま す。**

**「連絡先メールアドレス(※) を選択してください。」が表示 されている場合は、連絡先メー ルアドレスの登録内容を選択し てください。**

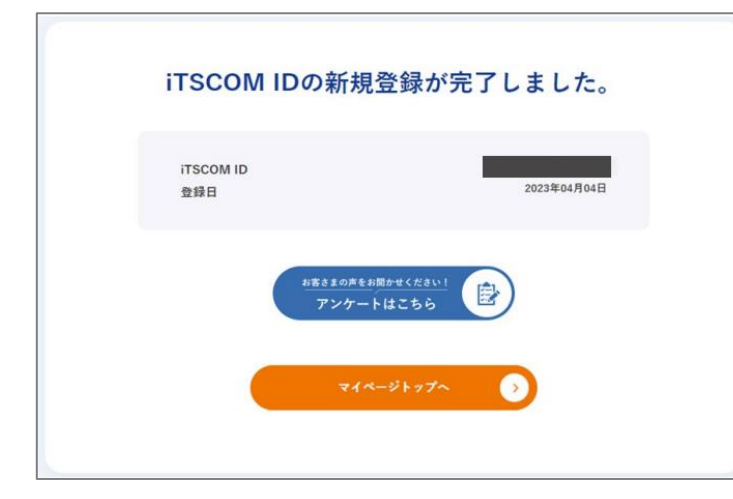

**これでiTSCOM IDの登録は完了 です。 なお、ご登録いただいた iTSCOM IDとパスワードは紛失 されないようご自身で管理をお 願いいたします。 13**

# **各種お問い合わせ窓口**

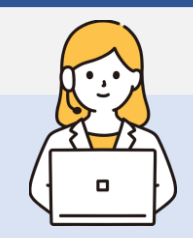

# **イッツコムマイページの ログイン、操作方法の質問は以下の専用窓口へ**

<iTSCOM ノートンサービス提供終了専用ダイヤル> 電話:0120-125-677 お問い合わせ時間:9:30~18:00

# **Nortonソフトウェアのインストール、 お申込み後の技術的な質問は以下の専用窓口へ**

<NortonLifeLock Online Service ホットラインカスタマーサポート> 電話:ナビダイヤル 0570-086622 ナビダイヤルへ通話ができない場合:03-3570-5124 E-mail: [its-t@service365.jp](mailto:its-t@service365.jp) お問い合わせ時間:9:00~17:00 (年中無休)

※お客様の通信環境、端末動作環境により 1時間程度作業時間がかかる場合がございます。 お時間に余裕をもってご連絡ください。

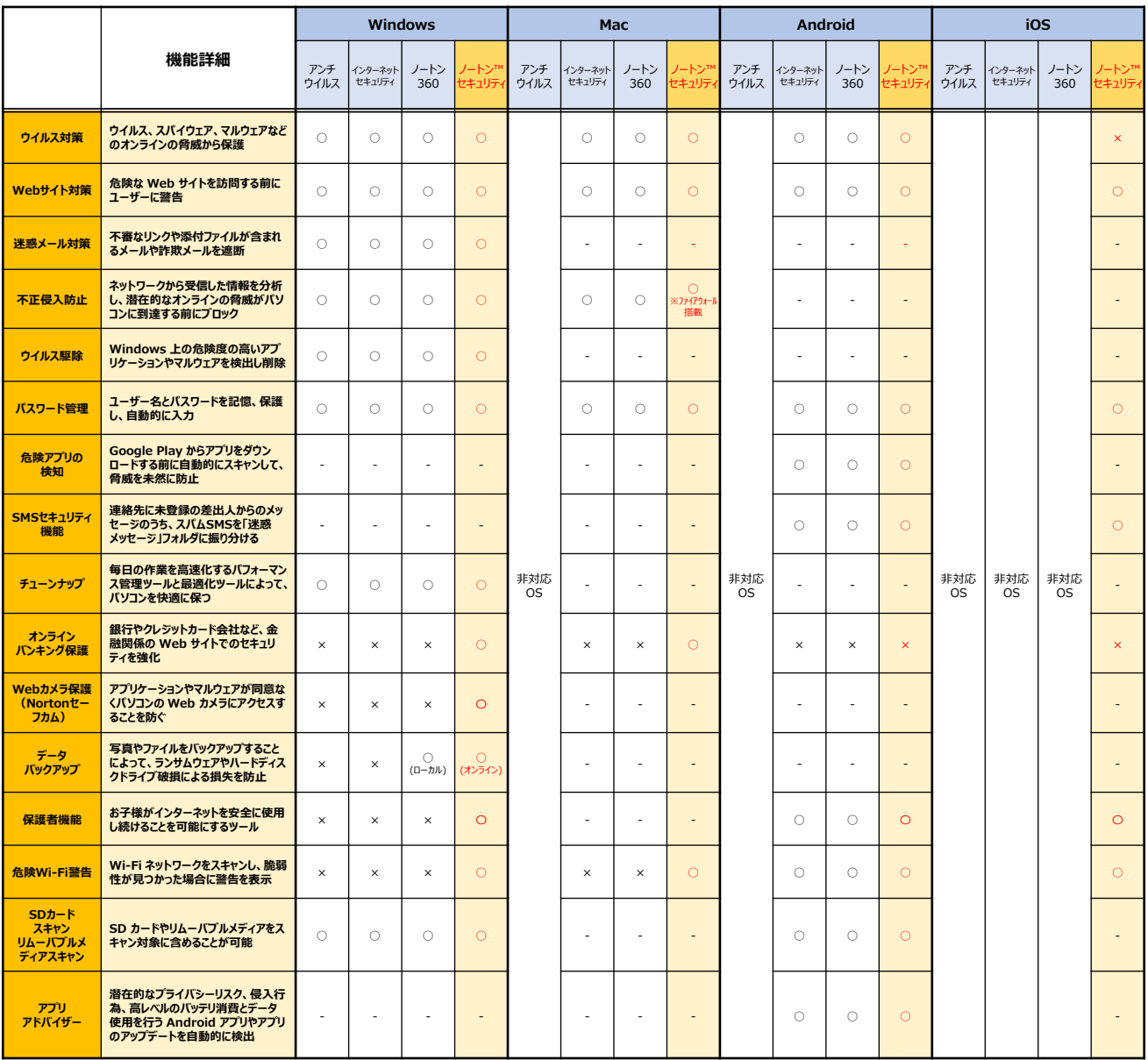